Webex マニュアル(利用者向け)

# 2023年12月6日

## 3.3 版

# 電子情報通信学会事務局

# 変更履歴

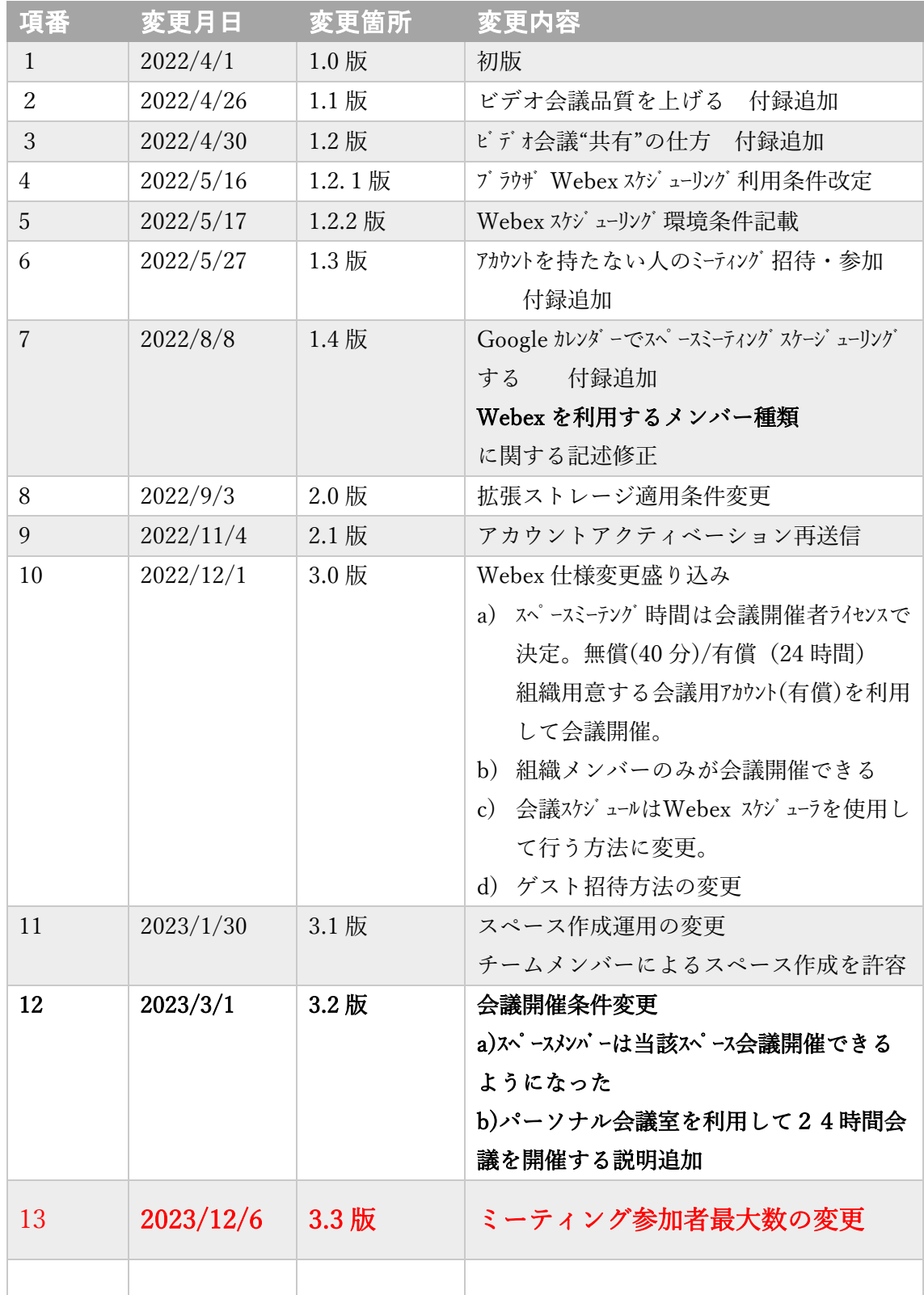

# 目次

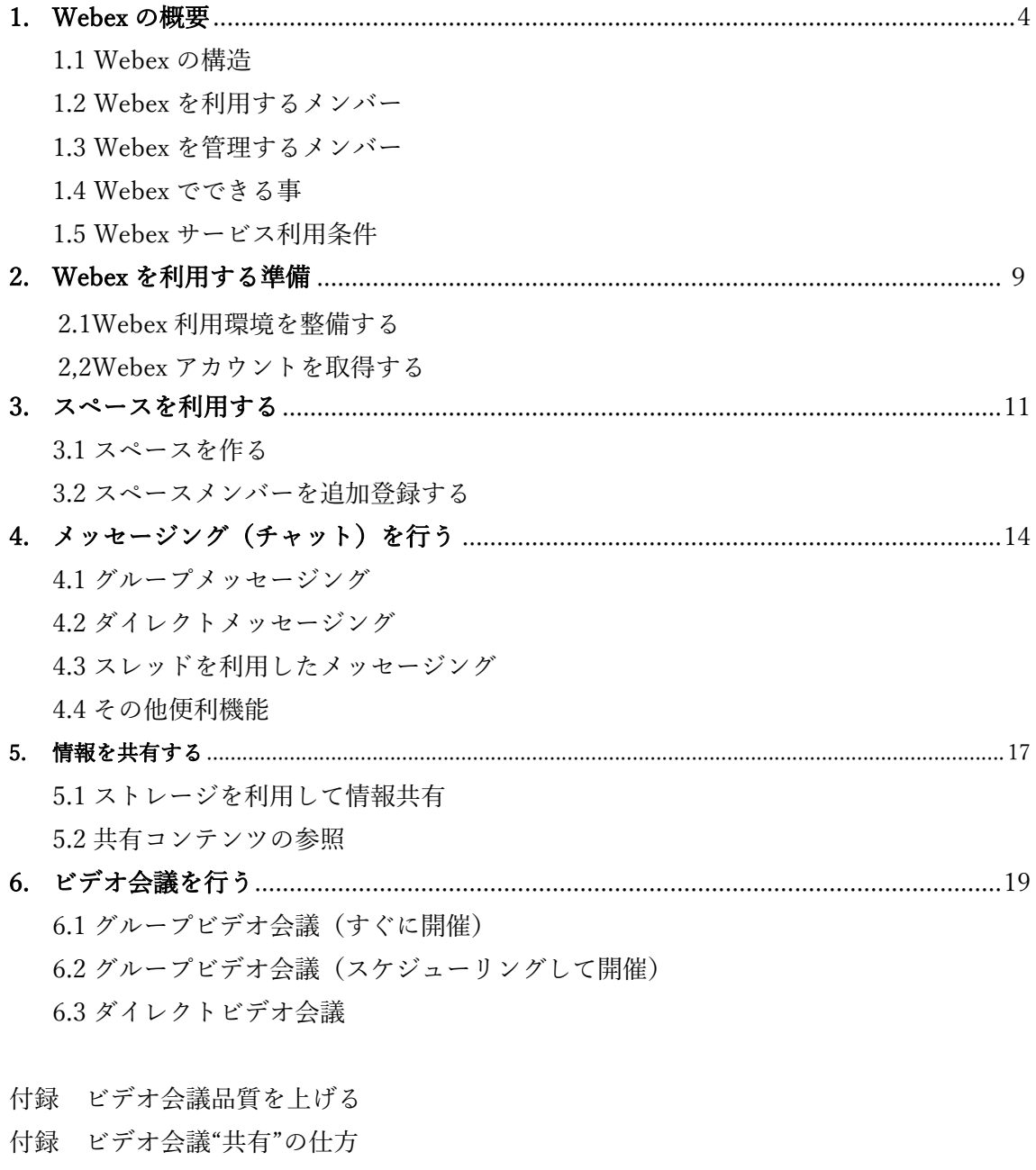

- 付録 アカウントを持たない人のミーティング招待・参加
- 付録 会議専用アカウントを用いて最大24 時間会議開催
- 付録 OutLook カレンダー連携してスペースミーティングをスケジューリング
- 付録 アカウントの所属組織、スペースの所属組織を確認する
- 付録 WebexMeeting サービスのアカウントを利用

#### 1. Webex の概要

Cisco Webex には WebexApp,WebexMeeting 等いくつかのサービスがあります。 本マニアルでは、メッセージサービスやミーティングサービスを統合した WebexApp につ いて説明しており、以下 WebexApp をWebex として表記しています。

#### 1.1Webex の構造

Webex は組織、チーム、チームスペース、個人スペースの4つの要素で構成されていま す。

- 組織 電子情報通信学会
- チーム 組織の配下にあり関連するメンバーを集めたコミュニティです。 各ソサエティや研究会、委員会に対応ます。
- ⚫ チームスペース‐チームの配下でメッセージング/ビデオ会議/情報共有を行い 具体的な活動を行う場所です。各種会議体やプロジェクトに対応します。
- 個人スペース チームの配下に属さず各メンバーが自由に作るスペースです。

#### 1.2Webex を利用するアカウントとメンバー種類

#### A)アカウント属性によるメンバー種類

- ⚫ 管理者 組織を代表するアカウント(ieice-itsol@ieice.org)を持ちます。
- 組織メンバー 管理者がメンバー (有償アカウント) を登録します。 信学会に所属するチームスペース 24 時間会議開催者の役割を担います。
- ⚫ 招待者 管理者或いは自組織以外のメンバーであり、信学会組織には属さない。 他組織に所属し既に Webex アカウントを持っている。あるいは 組織チームやスペース参加招待でアカウントを生成したメンバー。。

注)WebexMeeting サービスのアカウントを利用する場合は付録「WebexMeeting サー ビスのアカウントを利用」を参照ください。

取得したアカウントがどの組織に所属しているかの確認方法は付録「アカウントの所

## 属組織、スペースの所属組織を確認する」を参考にして下さい。

#### B)組織構造に対応したメンバー種類

- ⚫ チームメンバー チームを構成するメンバーであり、後述するチームモデレータが チームメンバーの登録を行います。チームメンバーに所属する事で
	- ・チーム配下にスペースを作る事ができます。(詳細1.3 項参)
	- ・チームモデレータやスペースモデレータになる事ができます。
- ⚫ スペースメンバー スペースを構成するメンバーであり、スペースが提供する サービスを受ける事ができます。

スペースメンバーであればだれでもスペースメンバーの登録を行う事 ができますが、スペースがモデレーションモードの場合は、

メンバー登録はスペースモデレータに限定されます。(詳細1.3 項参)

アカウント属性にかかわらず、信学会組織のチームメンバー/スペースメンバーになる事が できます。但し、下図 A さんが所属する組織が外部通信を規制している場合は規制の解除 が必要です。

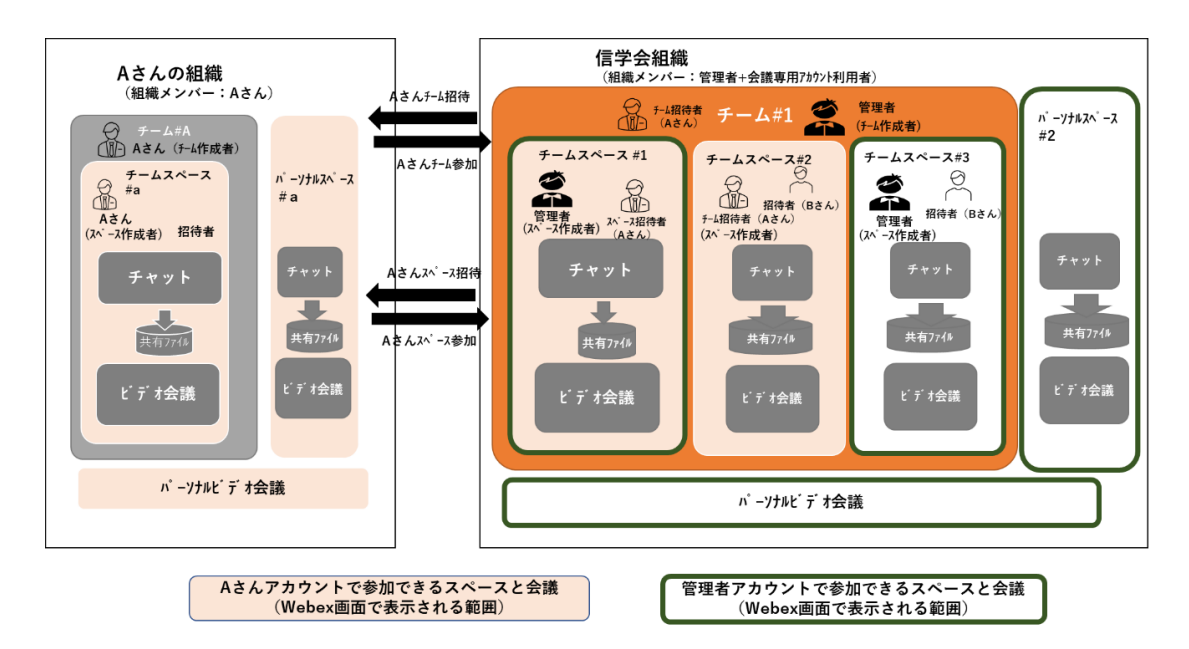

招待者としてアカウントを生成した A さんは、A さんの組織を構成する事になります。 A さんが作ったチーム及び当該チーム配下のスペースは A さんの組織に属します。 A さんが信学会組織のチーム配下にスペースを作った時、そのスペースは信学会組織に属 します。

#### 1.3 Webex を管理するメンバー

チームやスペースの追加削除やメンバーの追加削除方法について説明します。

- A) チーム、スペースの作成
- 管理者がチームの作成を行います。

チームを新たに作りたい場合には管理者(事務局)に依頼してください。

上記チームに所属するメンバーが作成したスペースのみが信学会組織に所属します

- ⚫ スペースにはチームの配下にある"チームスペース"とチームに属さない"パーソナルス ペース"があります。
	- ✓ 組織に属する"チームスペース"は管理者またはチームメンバーが作成します。

チームスペースには"モデレータ"だけがメンバーの招待・登録・削除を行う事ができる 「モデレーションスペース」とスペースメンバー全員がメンバーの招待・登録・削除を 行う事ができる「一般スペース」の2種類があります。

- ✓ チームのメンバーはその配下に"チームスペース"を作る事ができます。
- ✓ "パーソナルスペース"は全てのメンバーが作成する事ができます。

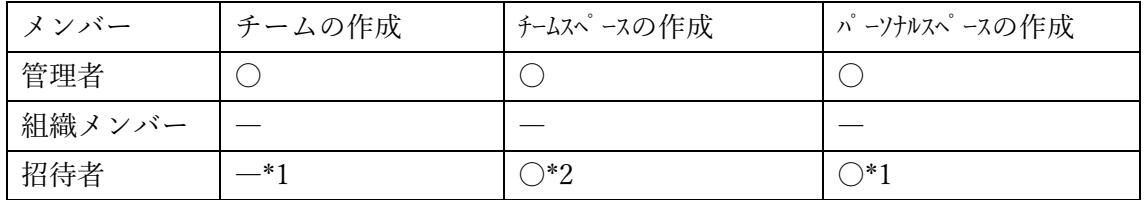

\*1 チームを作る操作はできますが、生成されたチーム/スペースは組織外(招待者所属)の チーム/スペースです。

ストレージ容量、ビデオ会議利用に関し、信学会組織条件は適用されません。

\*2 チームメンバーに登録されていればスペースを作る操作ができます。

#### B)チームメンバーーの追加・削除

- 管理者は申請のあったメンバー管理者をチームメンバー及びチームモデレータとして 登録します。チームモデレータに指定された招待者も新たなチームモデレータを指名 できます。
- ⚫ チームメンバーの追加・削除はチームモデレータのみが可能です。
- チームメンバーに加わりたい時は、当該チームモデレータに依頼してください。 Webex 操作画面でチームをクリックするとモデレータが表示され、チームモデレータ を特定する事ができます。

#### C) チームスペースのメンバー登録・削除

- "一般スペース"ではスペースメンバーは誰でもメンバー登録・削除ができます。
- "モデレーションモードスペース"に新たなメンバーを招待したい時はモデレータに依 頼してください。スペースのメンバー一覧によりモデレータを知る事ができます。

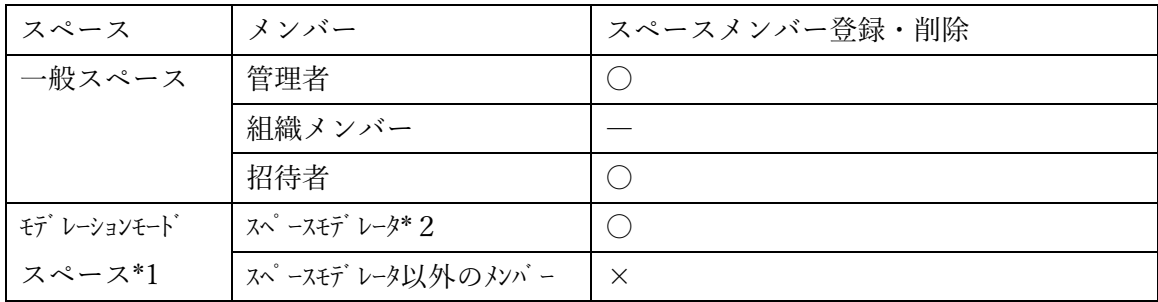

\*1管理者がスペースをモデレーションモードに設定し、モデレータになります。

\*2モデレータはスペースメンバーをモデレータに追加指定する事ができますが、当該ス ペースメンバーは上位のチームメンバーとして登録されている事が条件です。

#### 1.4 Webex でできる事

同じアカウントでPCアプリ、PC ブラウザ、スマホアプリで Webex を利用する事が できます。

それぞれどのような操作をすることができるか説明します。

注)基本的操作方法は同じですが、操作画面・具体的方法はPCアプリ、PC ブラウ ザ、スマホアプリで異なる場合があります。

本マニアルでは、PCアプリ画面を用いて説明しています。

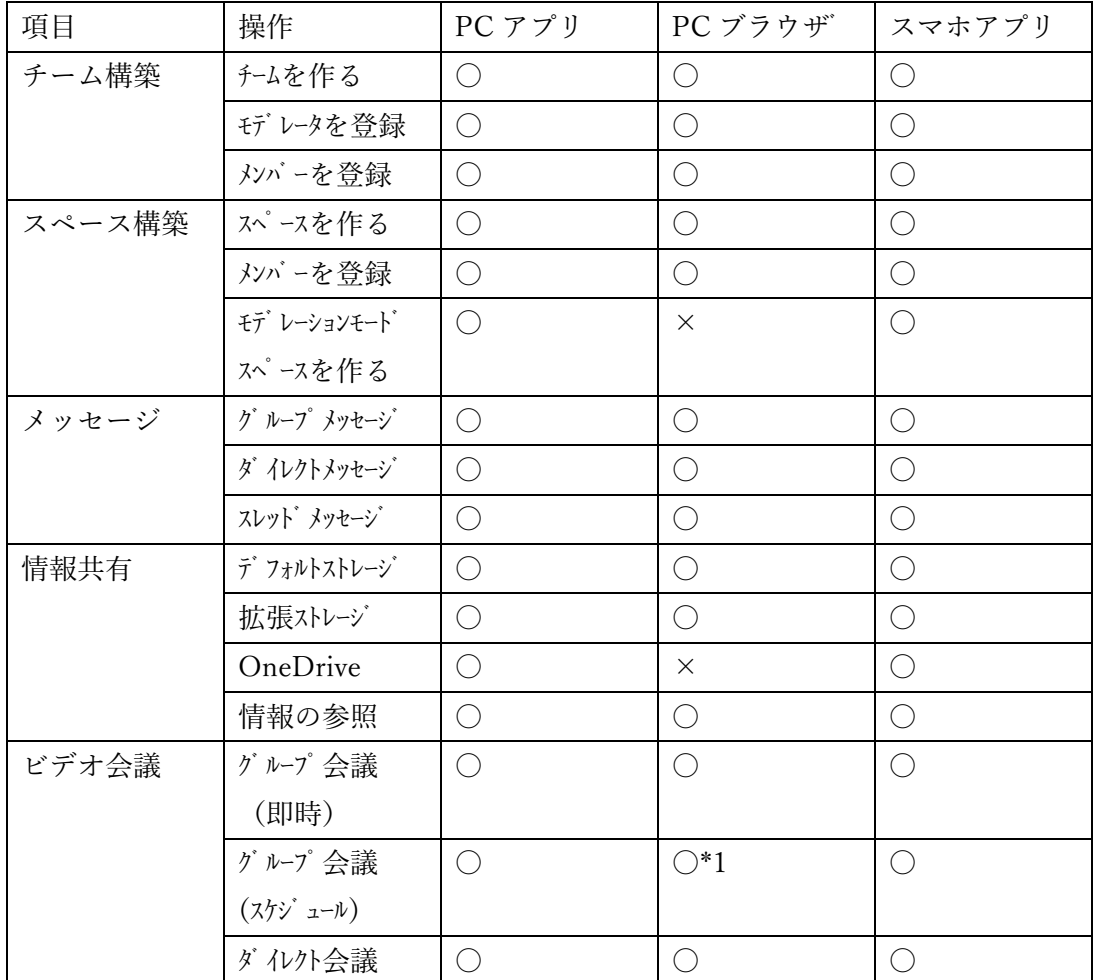

\* 1 パーソナル会議室のスケジューリングのみ可能。スペースミーティングのスケジューリングはできません。

1.5 Webex サービス利用条件

A)情報共有

信学会 Webex 組織は拡張ストレージ オプションサービス (1TB) を契約しています。

拡張ストレージが利用可否はスペースが所属する組織属性に依存します。

| 情報共有場所    | 情報共有ストレージ容量                        |
|-----------|------------------------------------|
| チームスペース   | 信学会 Webex チーム配下のチームスペースにおいて 拡張ストレー |
|           | ジ が適用されます。                         |
| パーソナルスペース | 招待者のパーソナルスペースは信学会 Webex 組織に帰属しま    |
|           | せん。拡張ストレージは適用されません                 |

スペースの所属する組織の確認方法は付録「アカウントの所属組織、スペースの所属組織を

#### 確認する」を参考にして下さい。

B)ビデオ会議(ミーティング)

現在Webex ビデオ会議開催仕様条件は下記の通りです。

- ① スペース参加メンバーであればだれでも当該スペースビデオ会議を開催できる。 (従来,招待者はスペースビデオ会議を開催できませんでした)
- ② ビデオ会議時間上限は会議を行うスペース/会議室を誰が開催したかに依存。 最大24時間の会議を開催するには、開催者が有償ライセンスを保有している事 が必要。

信学会 Webex メンバーは招待者(組織メンバーではない)として登録されており、

又多くは有償アカウントを保有していません。

そのため、現在下記条件でビデオ会議を開催できる状況になっています。

- a) チーム配下のスペースを指定して行うチームスペースビデオ会議において、スペース参 加メンバーはビデオ会議を開催・スケジューリングできる。
- b)招待者はチームスペースビデオ会議、信学会チームとは独立したパーソナルスペースビ デオ会議/パーソナル会議室で会議を開催する事はできるが、会議開催者が無償アカウン トメンバーであればビデオ会議時間は40分に制限される。
- c)信学会で用意する会議専用のアカウントを利用して最大24時間のビデオ会議を開催 する事ができる。

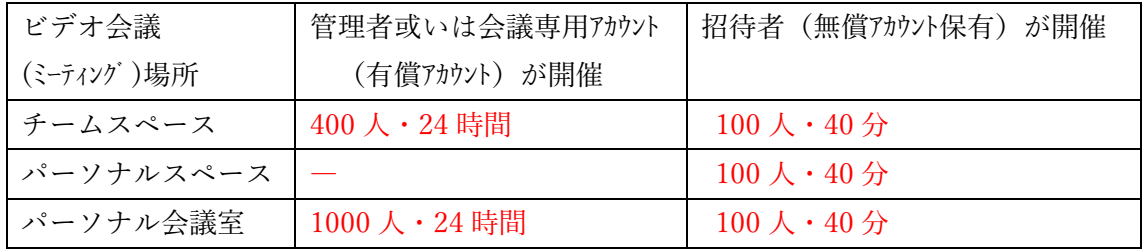

### 2. Webex を利用する準備

#### 2.1 Webex 利用環境を整備する

- OS 環境
	- ✓ 対応 Windows → Windows 10、Windows 10 Enterprise LTSB
	- ✓ 対応 Mac OS → X 10.13、10.14、10.15、11.0 (Big Sur)
	- ✓ 対応 iOS →13.7 以降、および iPadOS 13.7 以降
	- ✓ 対応 Android →Android 9.0(Pie)以降
- ⚫ Webex アプリケーション PC アプリダウンロード:<https://www.webex.com/ja/downloads.html> スマホアプリダウンロード:APP Store 或いは Google Play
- ⚫ Webex ブラウザ <https://teams.webex.com/signin>
	- ✓ Internet Explorer 11 (32 ビット/64 ビット)、最新 32 ビット/64 ビット
	- ✓ Safari 11 以降、最新 32 ビット/64 ビット Linux (32 ビット/64 ビット)、
	- ✓ Firefox 52 およびそれ以降のバージョン
	- ✓ Chrome 65 以降、Chromium
- 映像デバイス → Web カメラ (PC 接続) など
- ⚫ 音声デバイス → ヘッドセット、マイク、スピーカなど

2.2 Webex アカウントを取得する

- チームメンバーの登録、或いはスペースメンバーの初めての招待を機にアカウントを 取得します。
- ⚫ 招待されたメンバーに CiscoWebex からアカウントアクティベートのメールが到着し ます。アクティベートするとパスワード入力画面に遷移します。パスワードを入力して アカウントを生成します。
- 上記契機で取得したアカウントの削除するには settings.webex.com にアカウントのメ ールアドレスとパスワードを入力しログインします。 画面右上の三点メニューから 「Delete Account」を選択クリックする事でアカウントは削除されます。

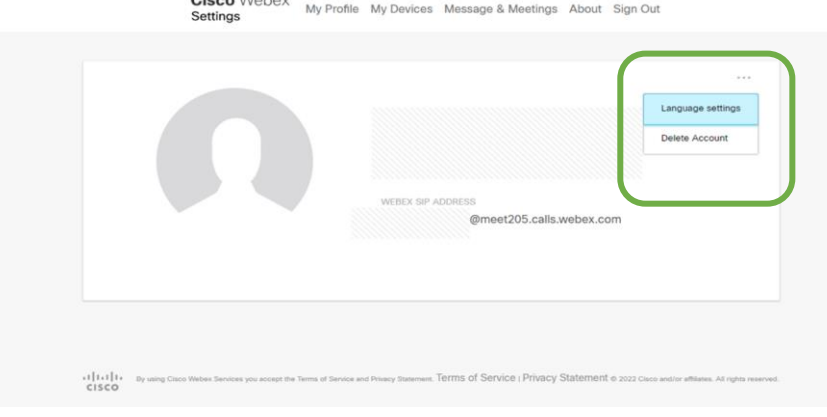

- ⚫ アカウントアクティベートメール受信後一定期間を過ぎるとアカウント取得ができな くなります。このような状況でメンバーをチームやスペースに参加させようとしても エラーで拒否されます。 \*エラーメッセージ:"XX への到達に問題があります。 これは一時的な問題または ポリシーによるコミュニケーション制限である可能性があります。" アカウント取得者は下記手順でアカウントを取得してください。
	- イ) Web ブラウザで次に移動します: [web.webex.com](https://web.webex.com/)
	- ロ) Webex オンラインアカウントに使用したメールアドレスを入力し、**[**続行**]** を 押します。
	- ハ) *[Webex* にサインイン*]* ページでパスワードを入力し、**[**サインイン**]** を選択し ます。
	- ニ) *[*アカウントのアクティベーションが保留中*]* のページで、**[**再送信**]** リンクを クリックします。

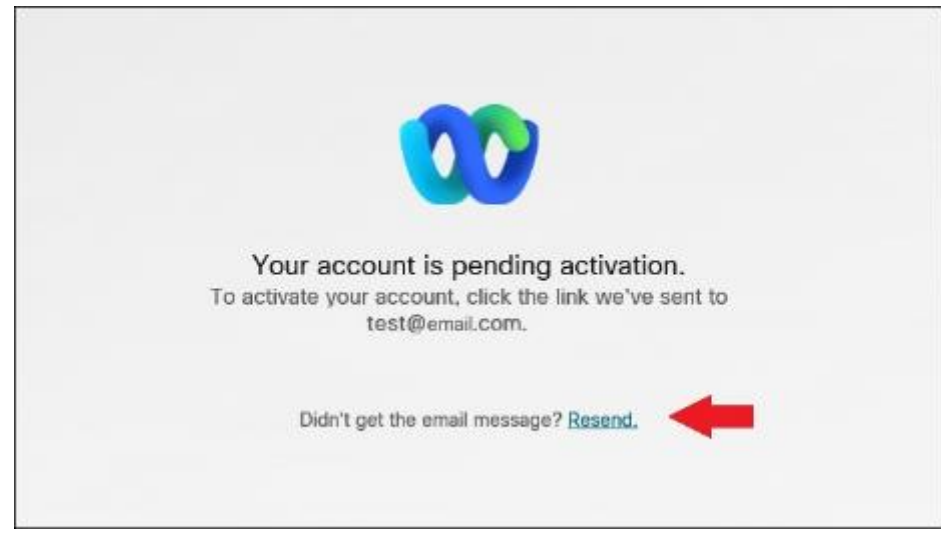

アカウントを有効にするための手順が記載されたメールが届きます。

注: アカウントがアクティベーションされるまで、引き続き[アカウントのアクティベー ションが保留中]メッセージが表示されます。

### 3. スペースを利用する

- スペースとは、チームの配下でメッセージング/ビデオ会議/情報共有を行い具体的な活 動を行う場所です。その活動はスペース毎に独立して行われます。
- ⚫ スペースにはチームの配下にある"チームスペース"とチームに属さない"パーソナルス ペース"があります。
- ⚫ チームスペースには"モデレータ"だけがメンバーの招待・登録・削除を行う事ができる 「モデレーションスペース」とスペースメンバー全員がメンバーの招待・登録・削除を 行う事ができる「一般スペース」の2種類があります。

モデレーションスペースか一般スペースかの区別は、スペースのメンバー一覧でモデ レータが指定されているか否かで判断できます。。

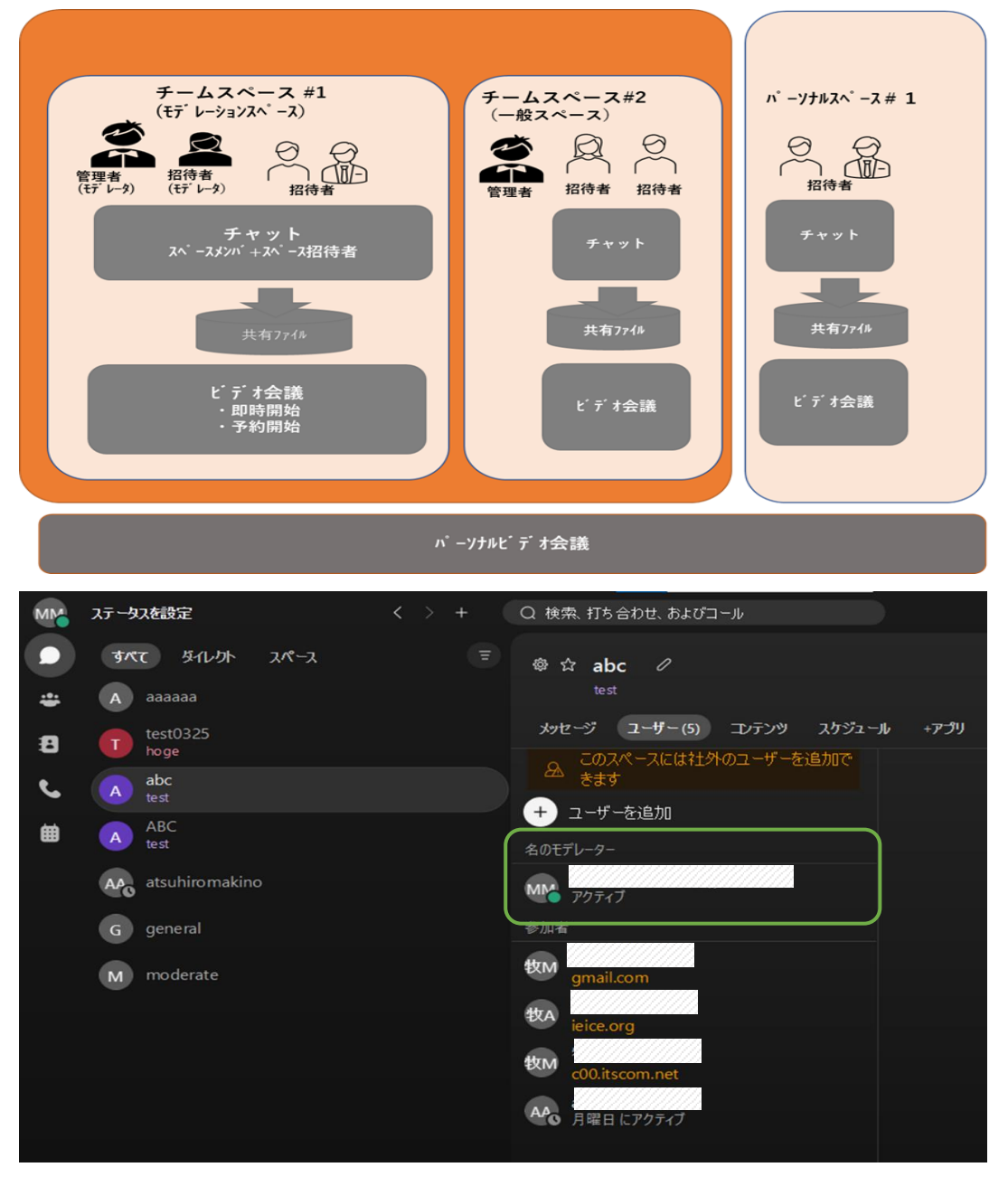

## 3.1 スペースを作る

#### A)チームの配下にチームスペースを作る

- このスペースは信学会 Webex の組織に帰属します。
- 管理者またはチームメンバーがチームスペースを作る事ができます。
- \*チーム作成時申請されたメンバー管理者がチームメンバーとして初期登録されています。

## B)チームと独立したパーソナルスペースを作る

- チームに属さない個人的なパーソナルスペースを作る事ができます。 このスペースは信学会 Webex の組織に帰属しません。
- 「+」をクリック>「スペースの作成」を選択>スペース名を設定>メンバーを指定 >「作成」をクリック

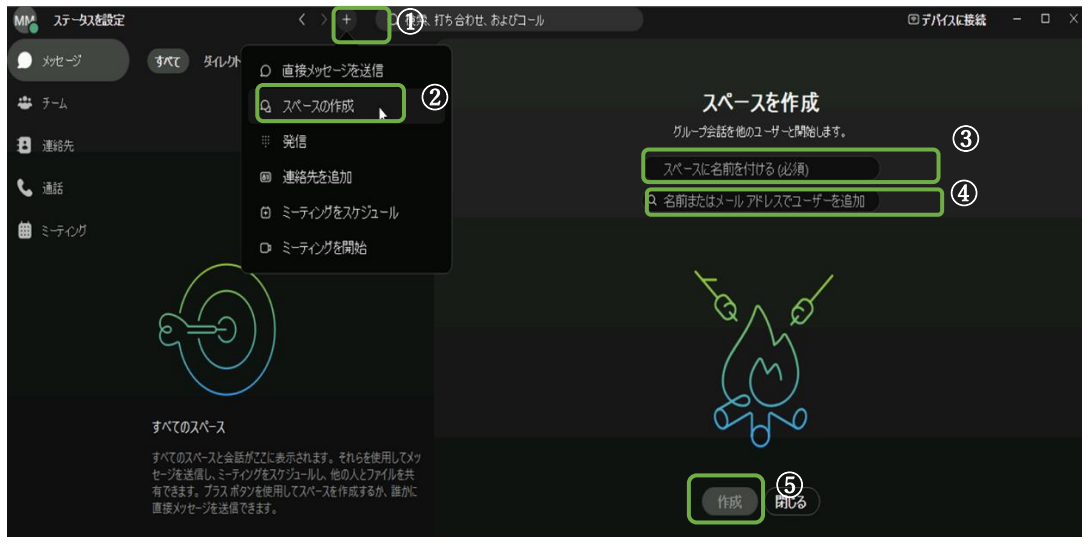

● パーソナルスペースの削除

スペースから全てのメンバーを削除する事でスペースを削除します。 ク 参加メンバー指定して右クリック「スペースから削除」>最後に「退出」するとスペース削除

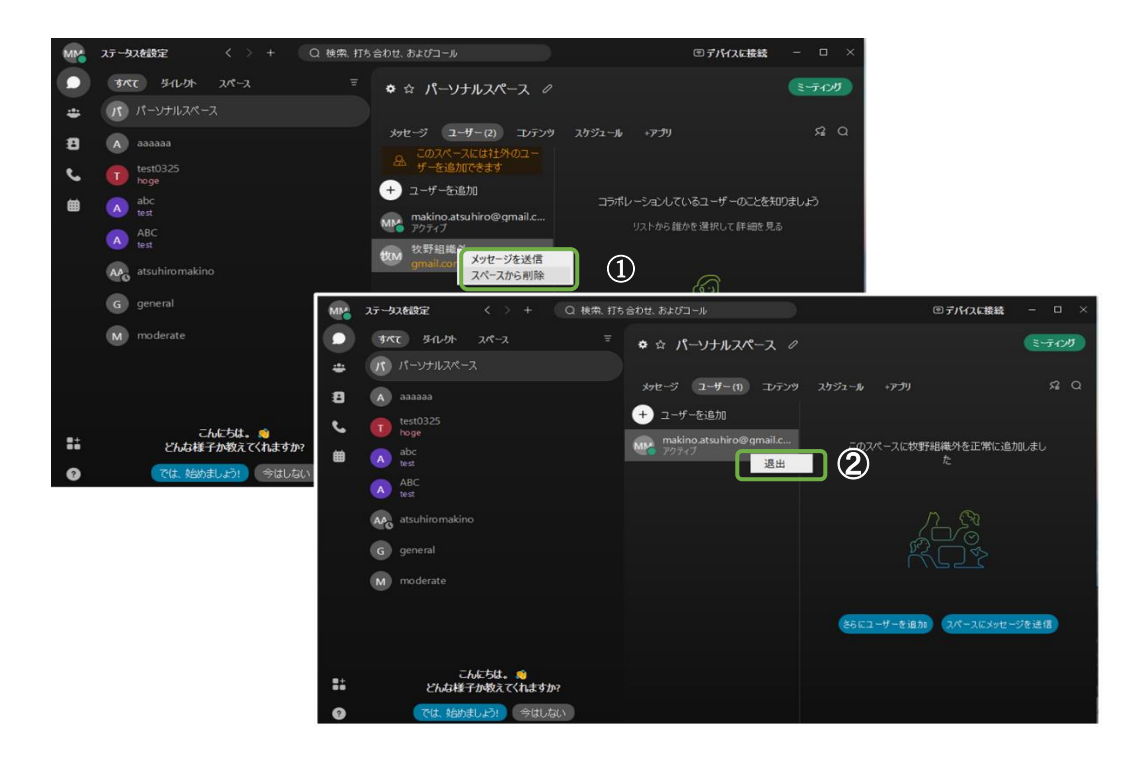

#### 3.2 スペースメンバーを追加登録する

#### A)チームスペースのメンバ追加・登録

- 「モデレーションスペース」メンバーの追加・削除はスペースモデレータに依頼して ください。スペースモデレータはスペースのメンバー一覧に表示されます。
- 「一般スペース」においては、全てのスペースメンバーがメンバ追加登録をする事が できます。

スペースを指定>「ユーザ」タグを開く>「+ユーザを追加」>メンバーを指定 >「追加」をクリック

\*メンバーを指定する際、複数メンバーのメールアドレスを";"で区切って登録する事が できます。

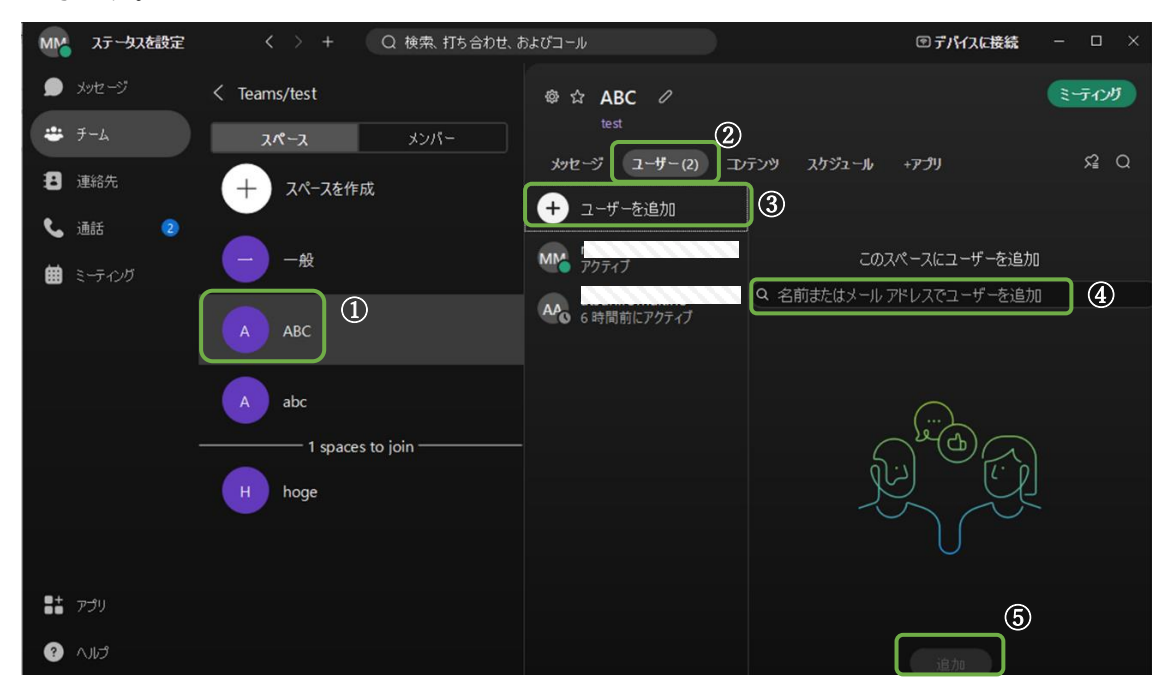

#### B) パーソナルスペースのメンバー追加·登録

チームに属さないパーソナルスペースでは「一般スペース」の操作でメンバーを 追加・削除してください。

## 4. メッセージングを行う

#### 4.1 グループメッセージング

- スペースのメンバー間でメッセージの送受信を行います。 スペースメンバー全員にメッセージが届きます。
- ⚫ Webex をアクティベートしている状態でメッセージが着信するとポップアップ メッセージで着信が通知されます。

スペースを指定>「メッセージ」タグを開く>メッセージを記載する>

リターンを押下、或いは右端矢印をクリック

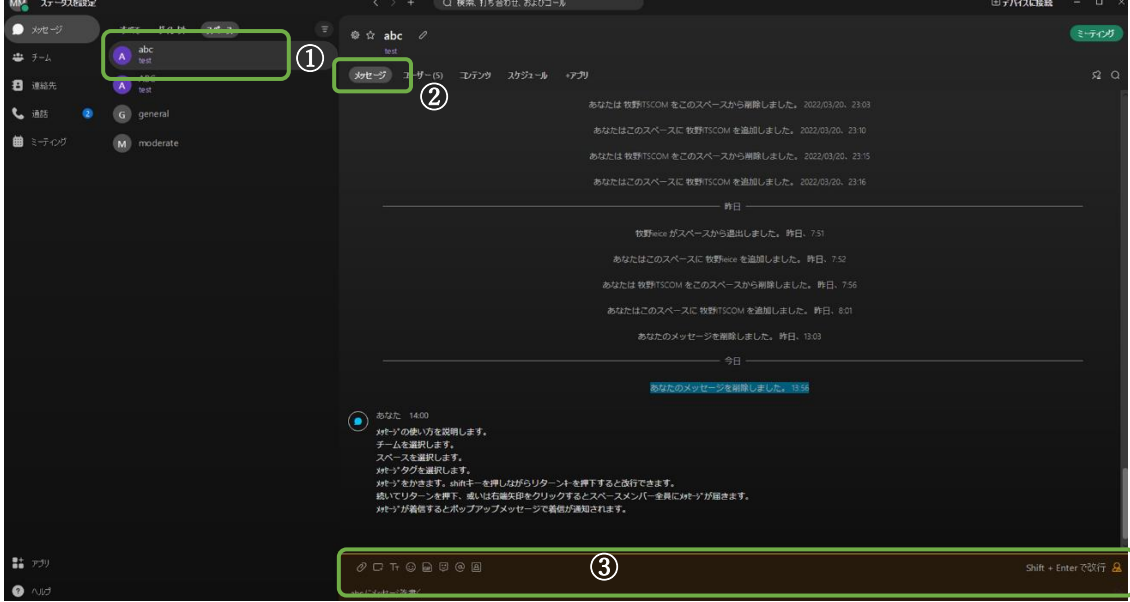

#### 4.2 ダイレクトメッセージング

- 特定のメンバーを相手にメッセージの送受信を行います。
- A) 連絡帳に登録したメンバーを指定してダイレクトメッセージングを行う。 「連絡先」マークをクリック>グループ選択して連絡先指定

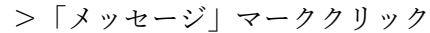

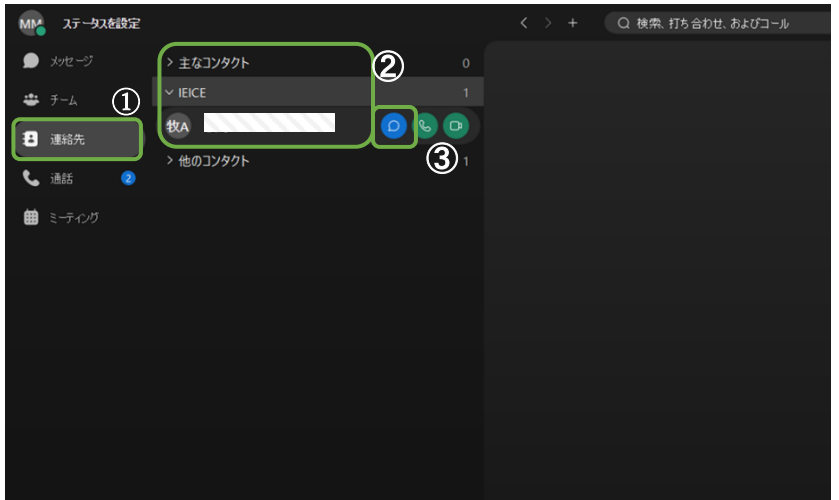

#### B) スペースメンバーを指定してダイレクトメッセージングを行う。

スペースを選択>「ユーザ」タグを開く>メンバーを指定 >「メッセージを送信」をクリック

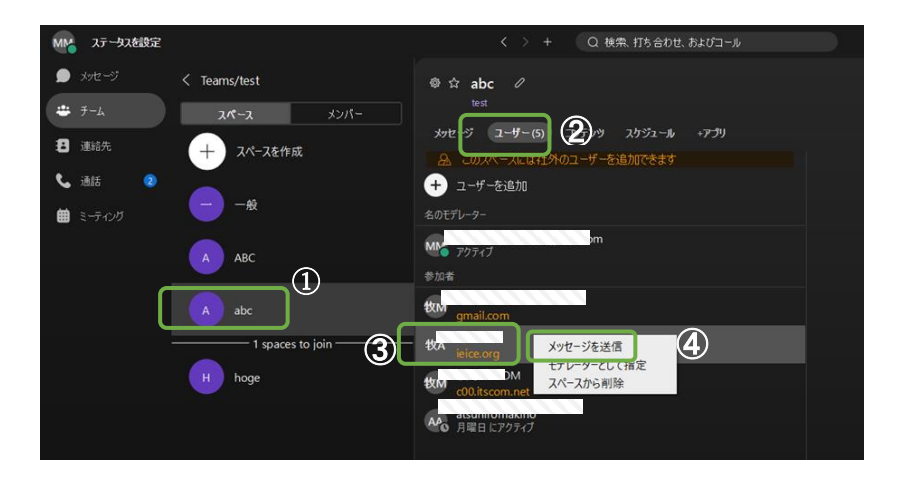

#### 4.3 スレッドを利用したメッセージング

- やり取りした特定のメッセージに関連させ、メッセージの送受信を行います。
- 「スレッドに返信」マークをクリック>メッセージを記載する>「送信」をクリック

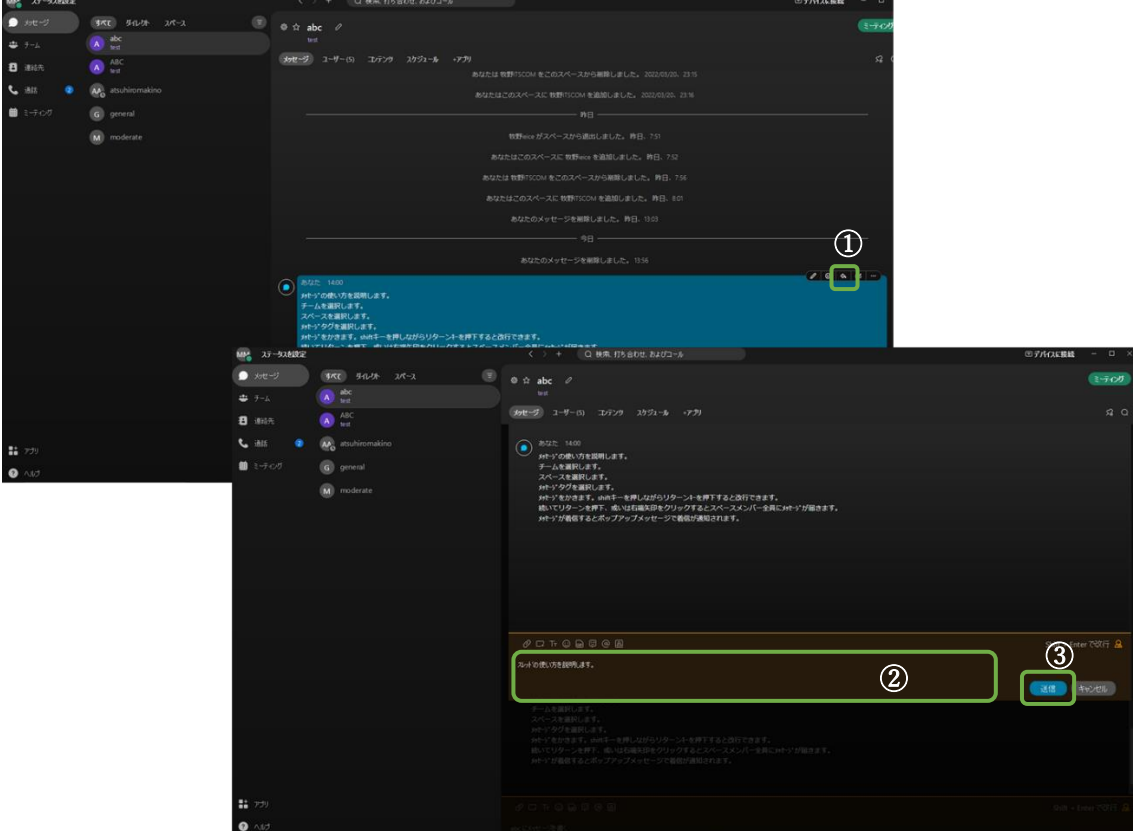

● スレッドに対する返信は、スレッド単位に表示されます。 過去のスレッドに対するやり取りが見失わないように、スレッドの一覧からス レッドのやり取りを検索する事ができます。

三本マークをクリック>「スレッド」選択>スレッド一覧からスレッドを指定してクリッ クすると指定したスレッドにジャンプします

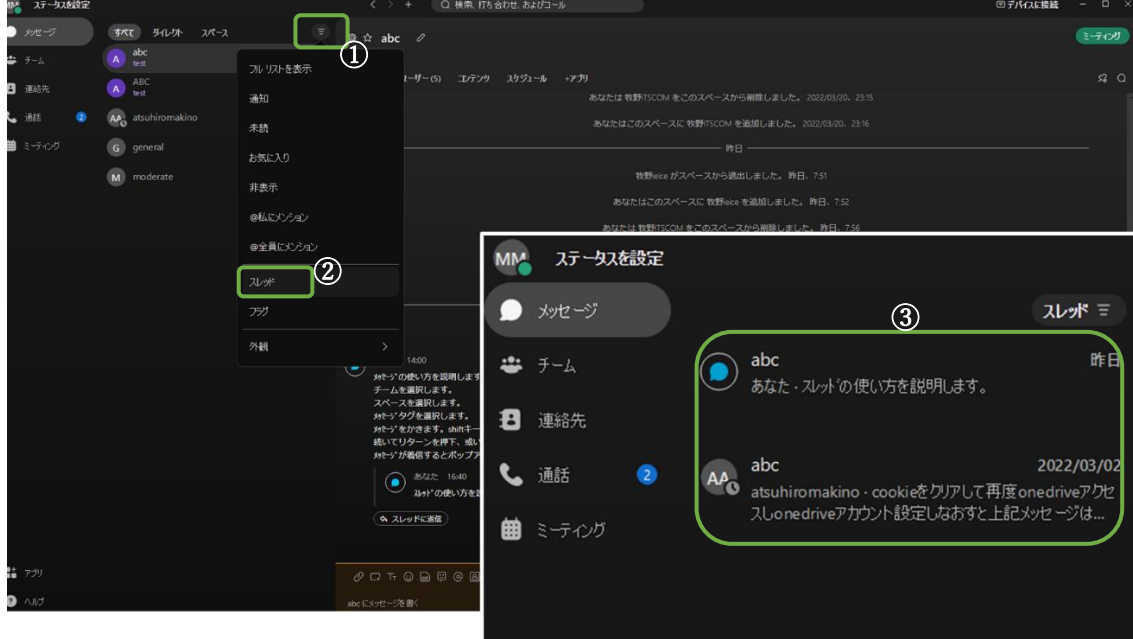

## 5. 情報を共有する

#### 5.1 ストレージを利用して情報共有

- メッセージング (チャット) でコンテンツをアップロードして情報共有する事ができま す。
- 共有・アップロードされたコンテンツは、スペース毎に整理されストレージに保存され ます。スペースのメンバーのみが参照する事ができます。

メッセージ欄の「添付」マークをクリック>

ポップアップするファイル一覧から共有ファイルを選択>

リターンを押下、或いは右端矢印をクリックしてメッセージ送信 表示されたコンテンツ③をクリックすると Webex にファイル④が展開されます。

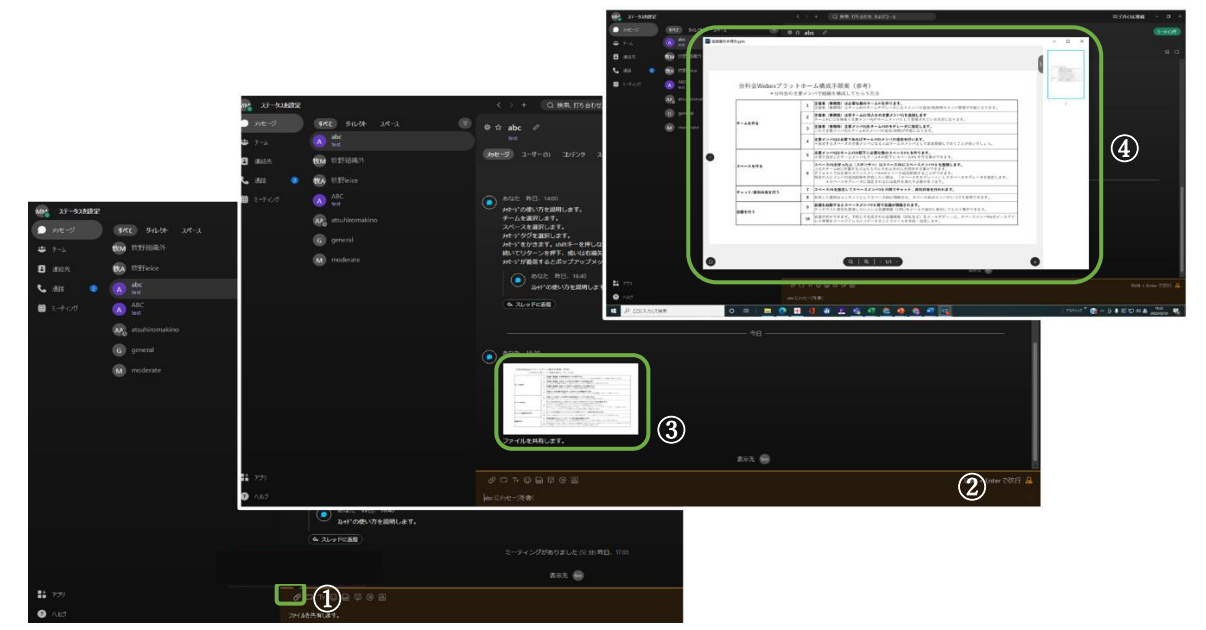

\*1:アップロードできるファイルサイズは 2GB です。 \*2:1つのメッセージに追加できるファイル数は最大10です。

## 5.2 共有コンテンツの参照

● スペースで共有したストレージに格納されているコンテンツを参照できます。 スペースを選択>「コンテンツ」タグを開く

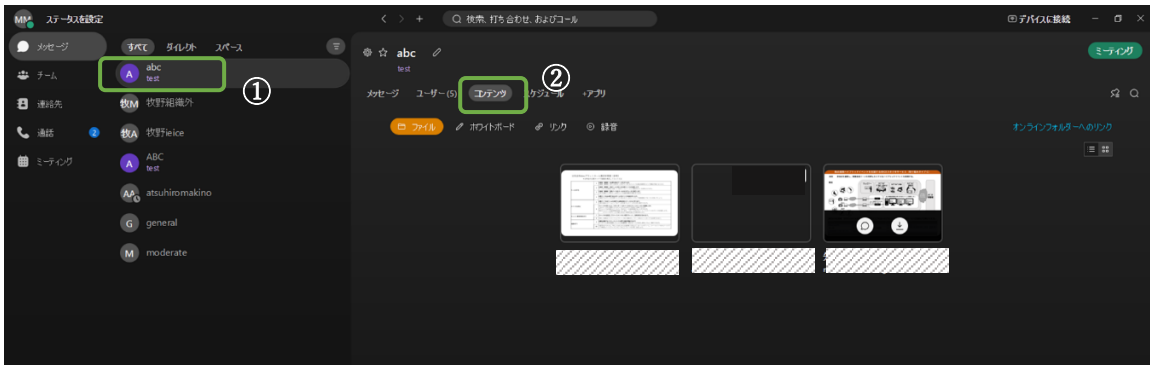

⚫ コンテンツをPCにダウンロードする事ができます。

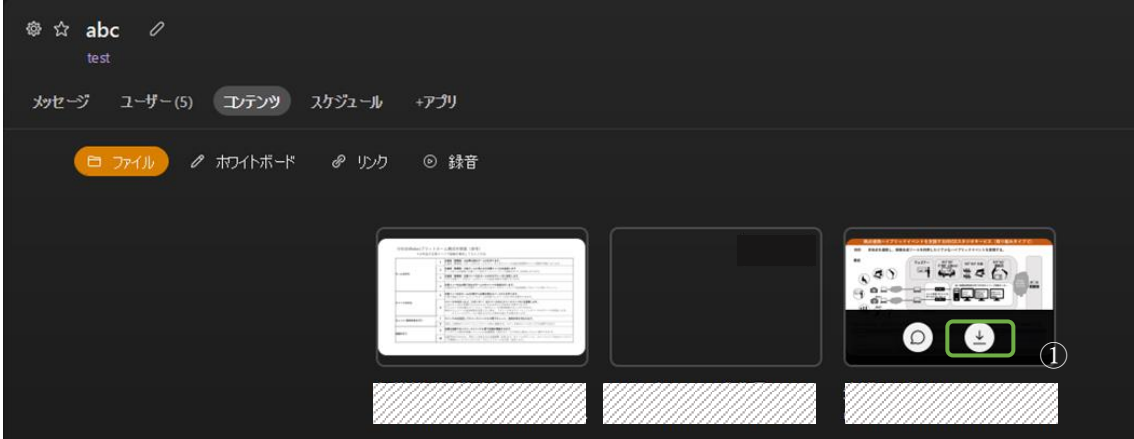

● コンテンツ共有メッセージを削除する事でコンテンツの削除を行います。 「メッセージマーク」をクリックしてメッセージ表示>「メッセージ削除」を選択

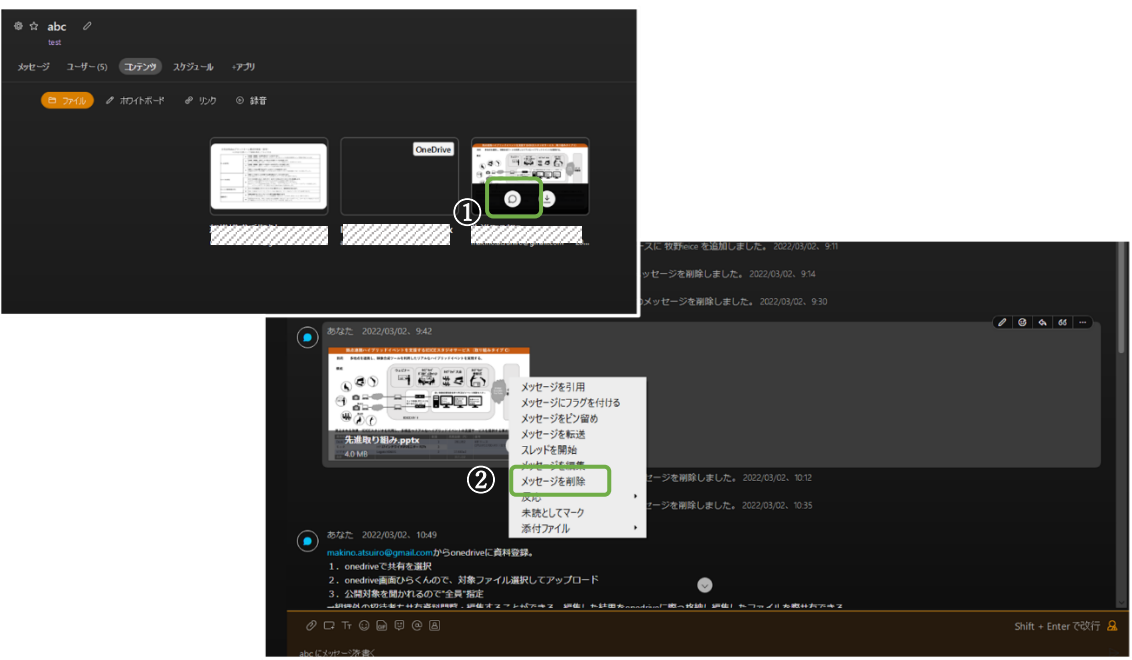

### 6. ビデオ会議を行う

ビデオ会議を行うには3つの方法があります。

## 6.1 グループビデオ会議(すぐに行う)

#### A) スペースミーティング

スペースを指定して「ミーティング」をクリック>

マイク、ビデオ機器を指定して「ミーティング開始」をクリック 必要であればスペースメンバー以外の参加者を招待できます。

三点マーククリック>「会議のみに招待」>招待者を登録

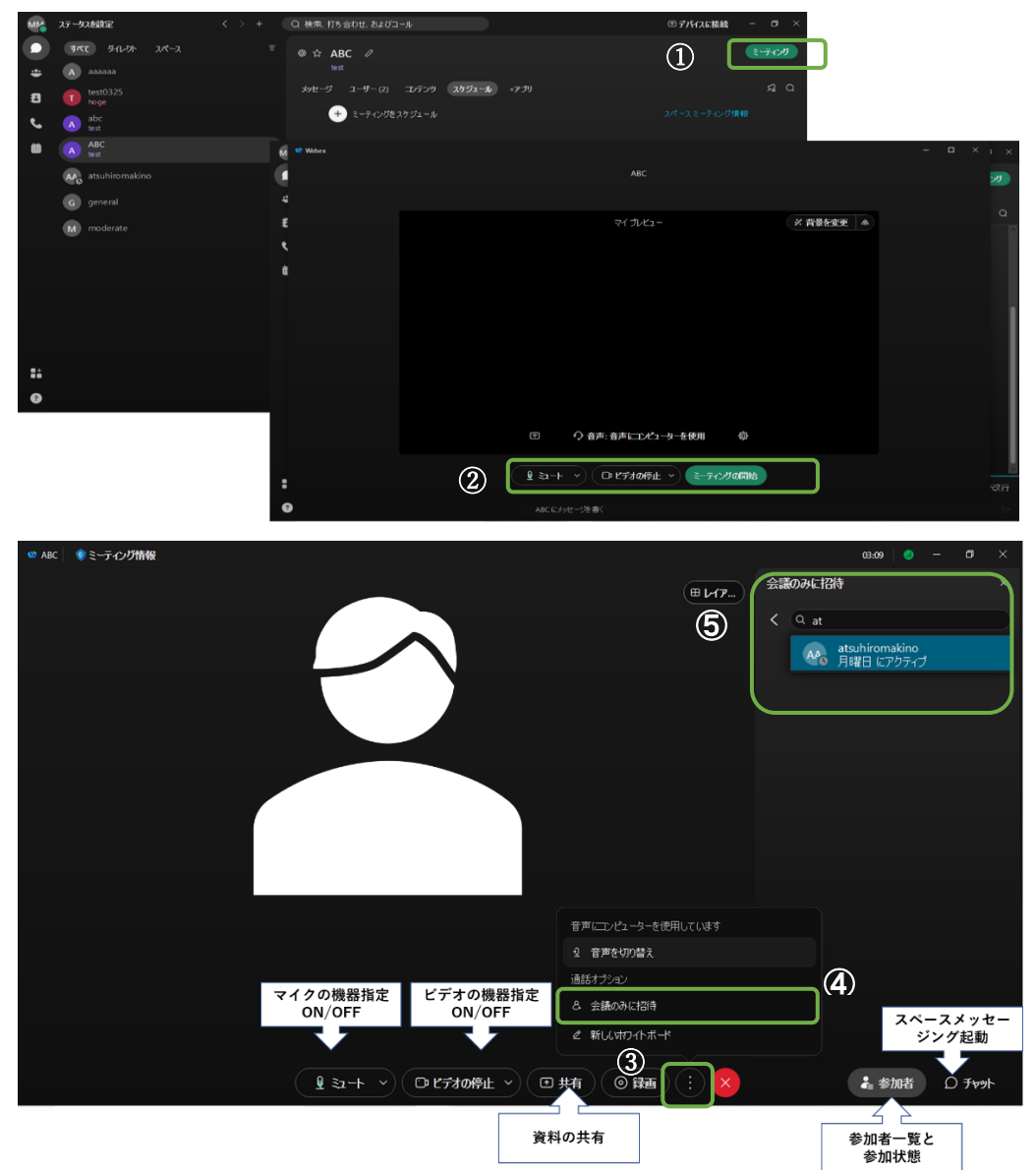

#### B) パーソナル会議室のミーティング

「ミーティング」をクリック>「パーソナル会議室のミーティングを開始」をクリック >マイク、ビデオ機器を指定して「ミーティング開始」をクリック> 必要であればスペースメンバー以外の参加者を招待します

「ミーティング情報」クリック>「招待および督促」クリック>招待者指定

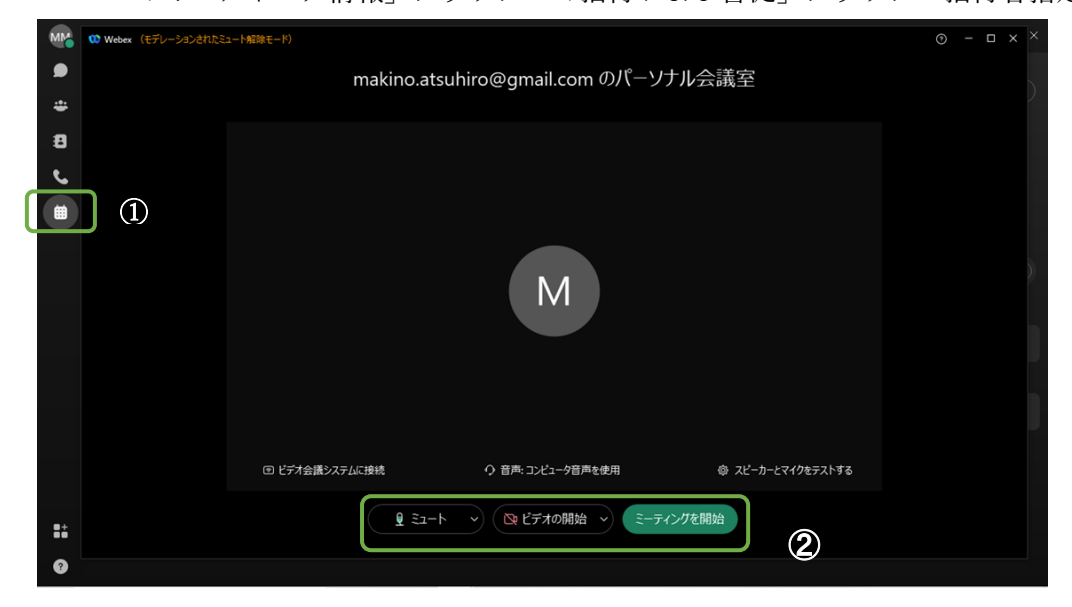

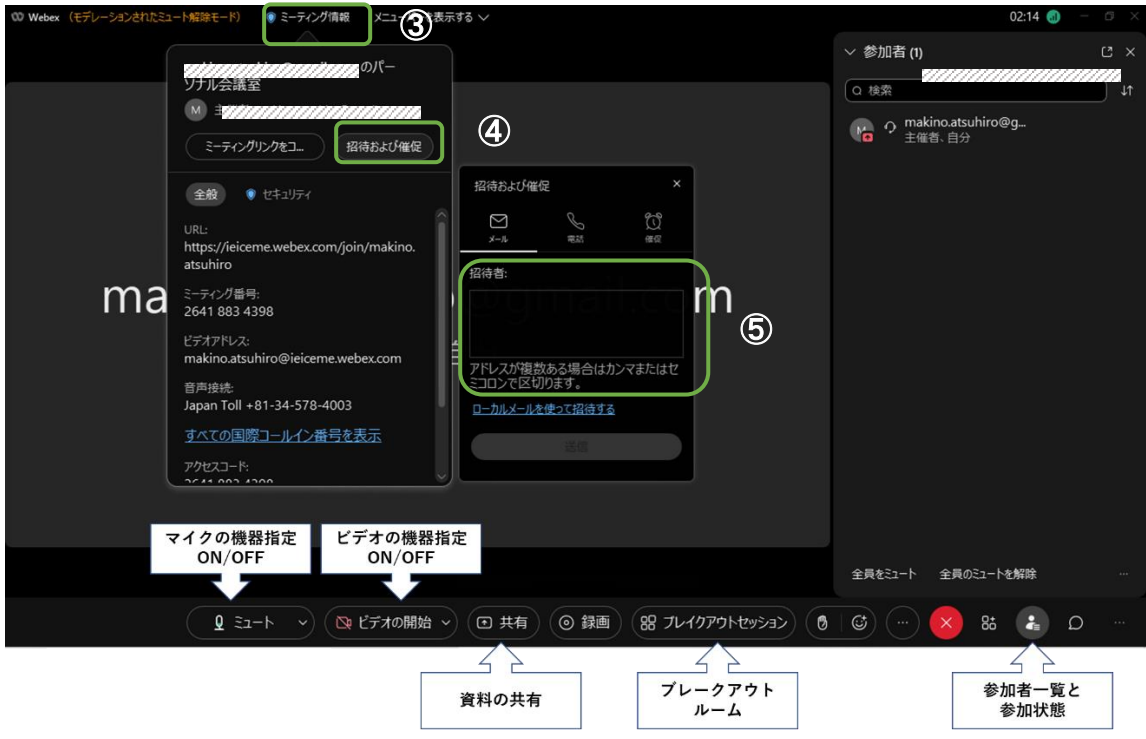

#### 6.2 グループビデオ会議(スケジューリング)

#### A) スペースミーティングをスケジューリング

スケジューリング方法は Webex スケジューラを利用する方法と OutLook カレンダーを利 用する方法を利用する方法がありますが、ここでは標準スケジューラ―である Webex ス ケジューラを利用する方法を説明します。

Outlook カレンダーを利用する方法については付録を参照ください。

● 環境を確認します。「設定」をクリック>「ミーティング」タグを選択> 「Webex スケジューラ」にチェックされている事を確認する。

注)他スペースで Outlook カレンダーを利用しスケジューリングされると、"会議の準 備とスケジューリング"が「Outlook カレンダー」にチェックされた状態になっていま す。この場合は「Webex スケジューラ」にチェックし直して下さい。

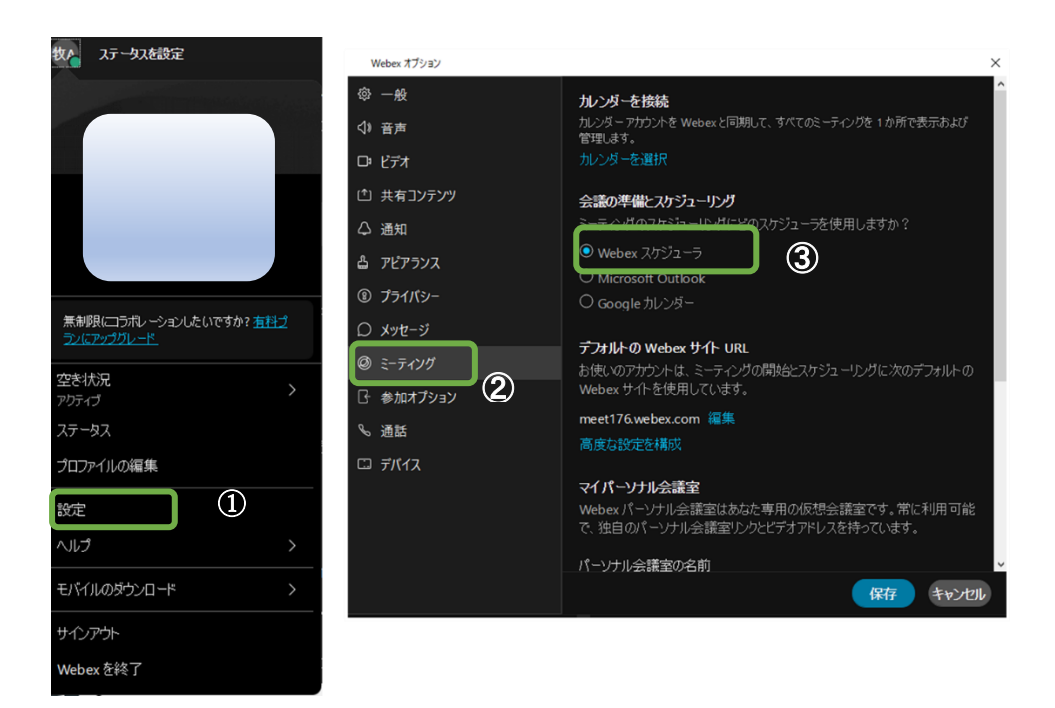

スペース画面を開き[ミーティング]ボタンをクリック>[ミーティング をスケジュール]をクリック >スケジュール画面でスケジュールを設定。>[スケジュール]をクリック

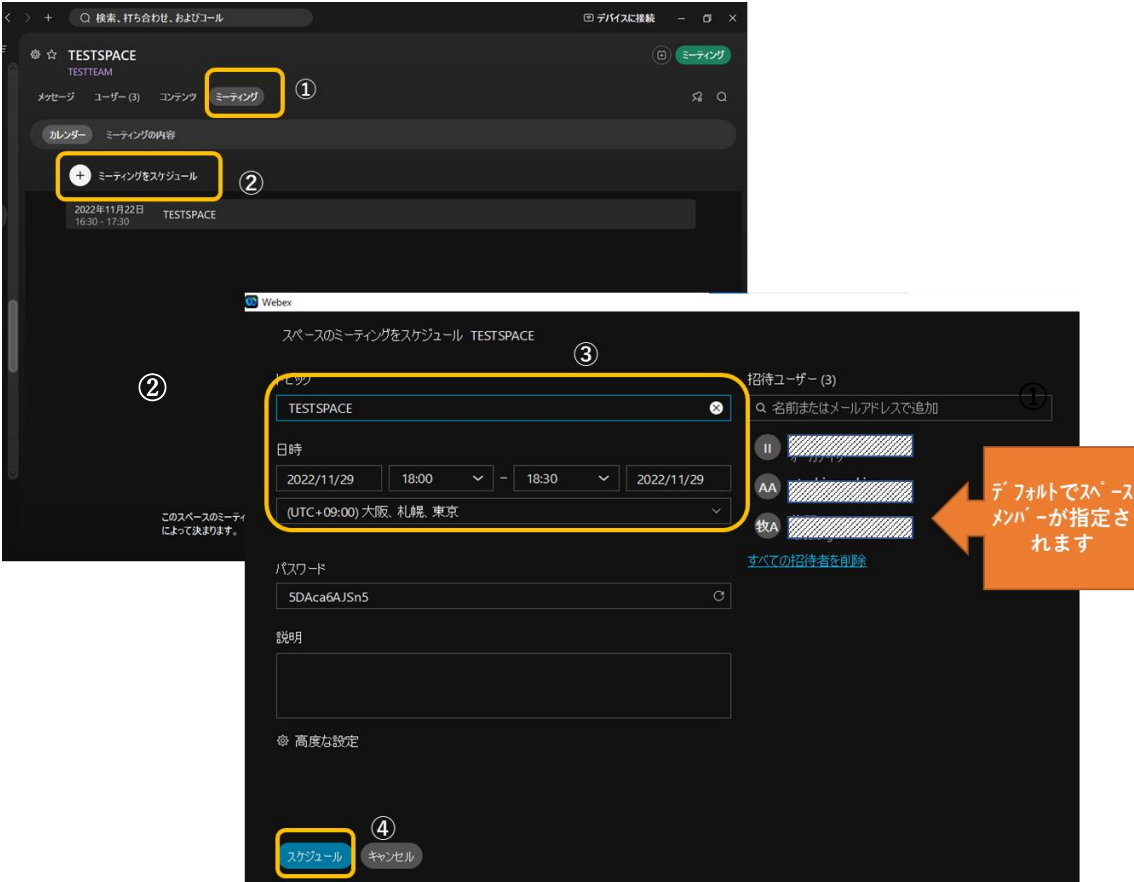

 ユーザに対して招待メッセージが発出されるとともに、Webex にスケジュールが登録さ れます。

ミーティングボタンをクリックすると、スケジュールした会議を確認できます。

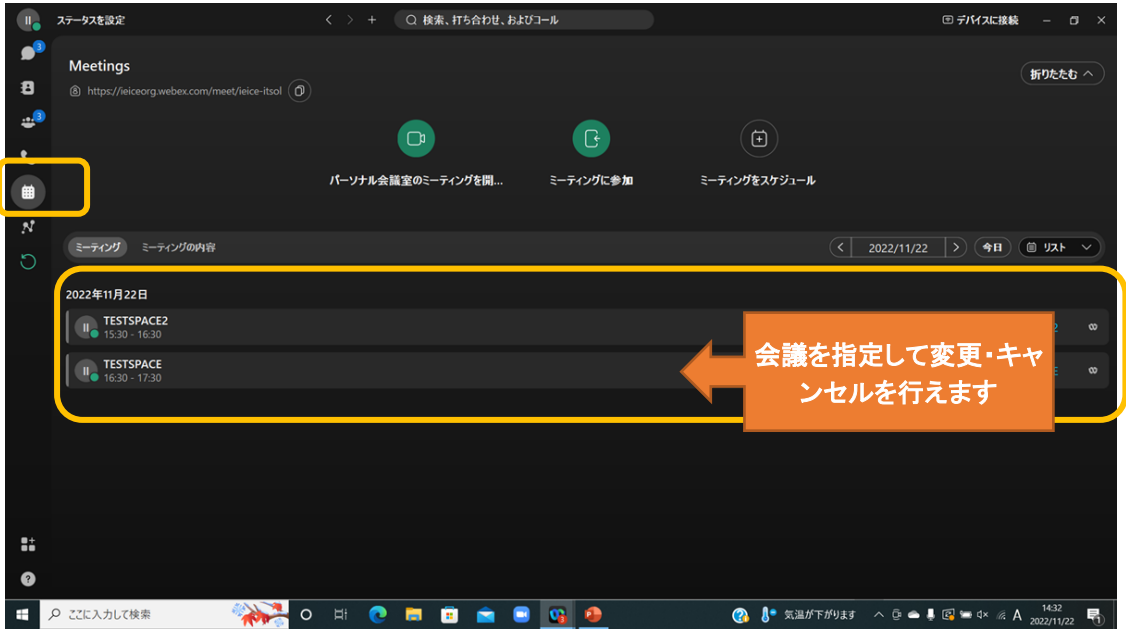

\*上図スケジュール表スペースにスケジューラの選択を促す表示が出る場合があります。 "後で行う"をクリックすると、スケジュール表が表示されます。

#### B) パーソナル会議室のミーティングをスケジューリング

● ミーティングスケジューリングを行う

「ミーティング」ボタンをクリック>「ミーティングをスケジュール」をクリック >開催日時を設定>招待者を登録>招待者を確認>「スケジュール」をクリック 招待メール➊が招待者に届きます。

\*会議室 URL を固定し運用する場合は「ミーティングリンク」を「マイパーソナル会議室リンクを使用]を選択 開始時間が近づくと参加勧誘ポップアップメッセージが表示されます。

## 長時間会議を行う場合は「付録 会議専用アカウントを用いて最大24 時間会議開催」を参 照ください。

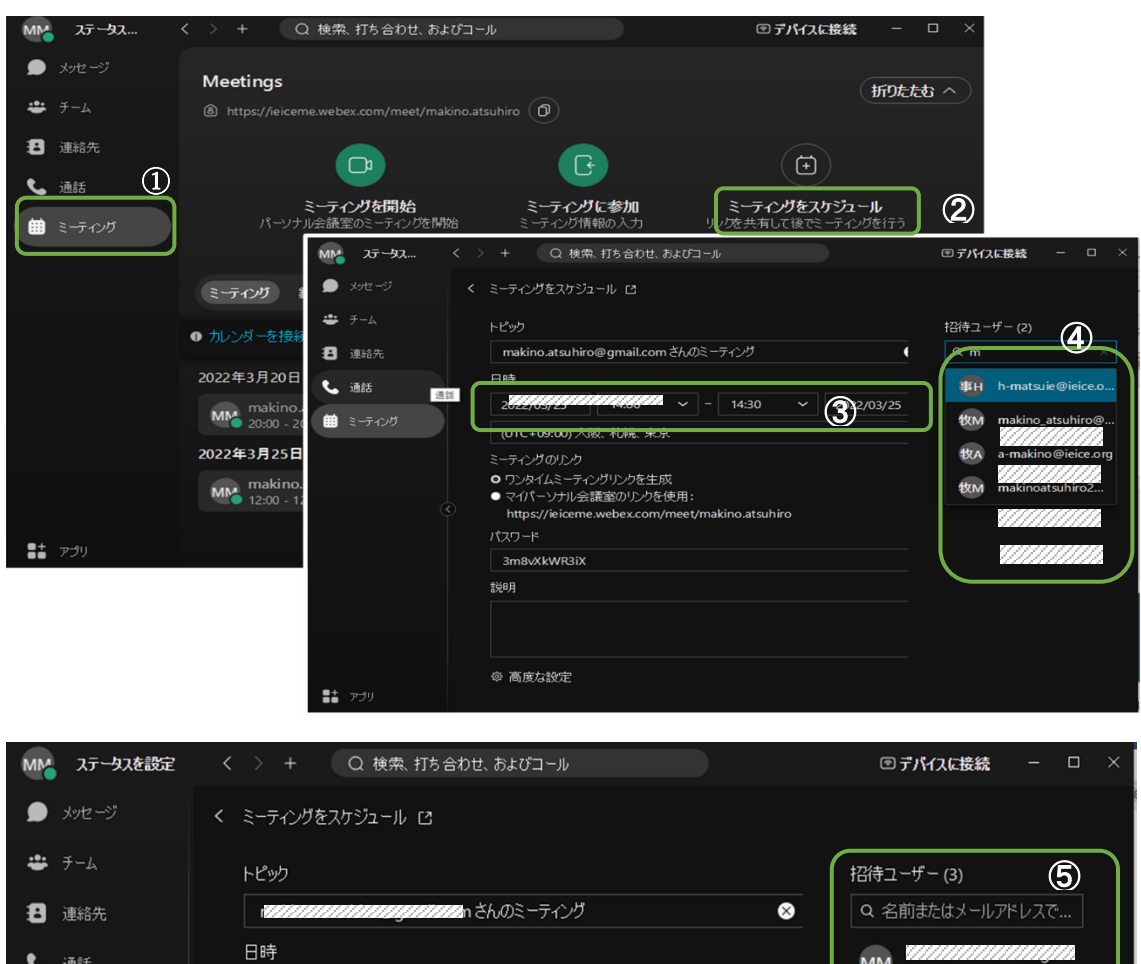

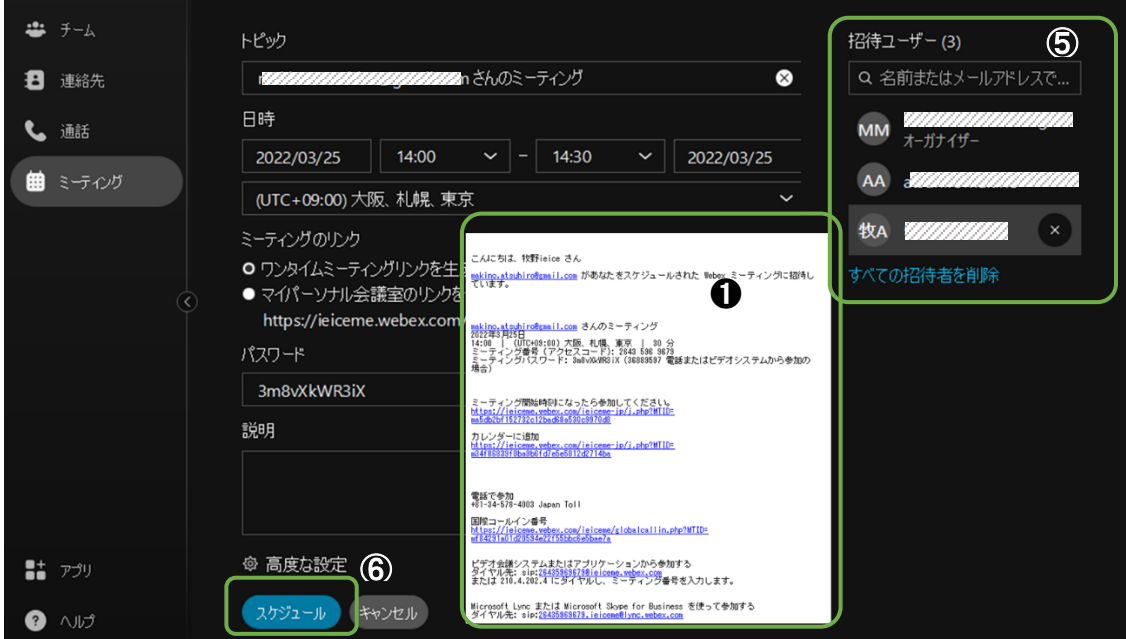

スケジュールされた会議は予定表に表示されます。

● スケジュールを変更或いは削除したい場合

予定を指定してクリック>会議の日時変更>

「変更」/「ミーティング削除」をクリック>変更通知/中止メールが送信されます。

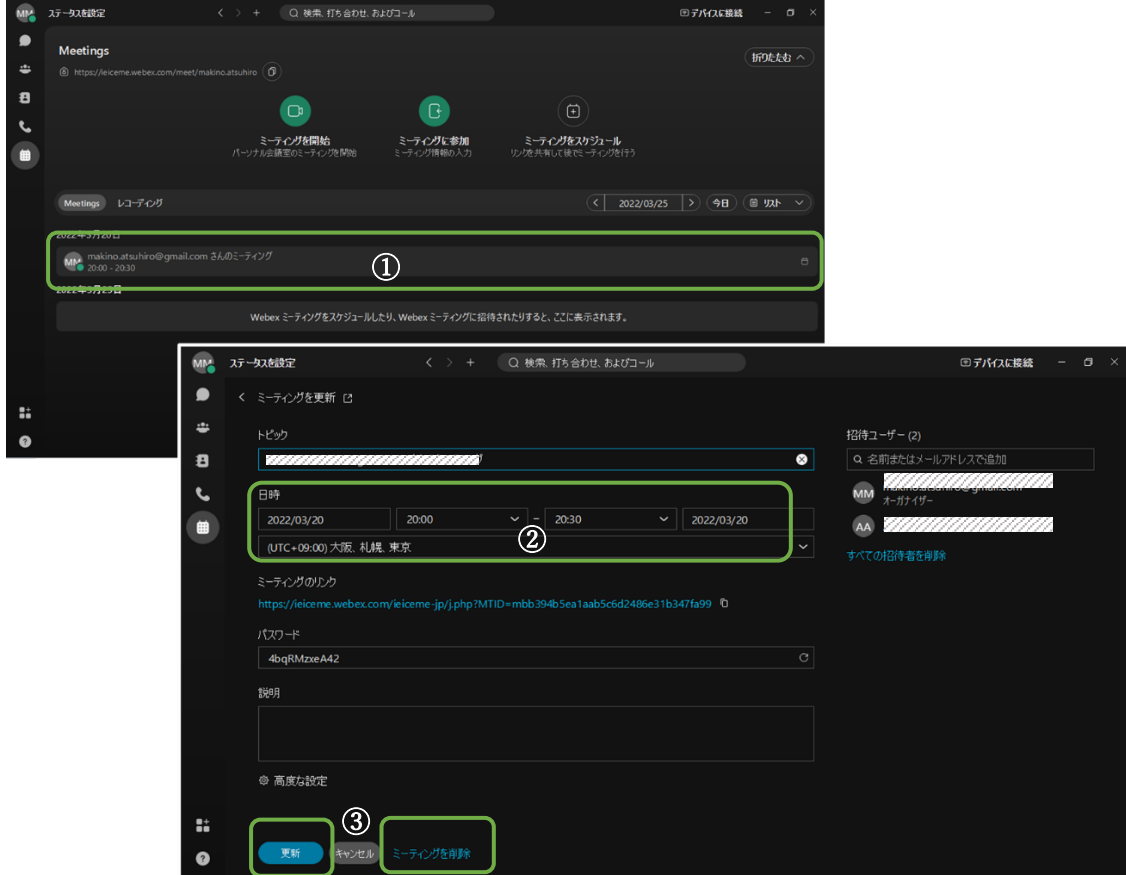

6.3 ダイレクトビデオ会議

A)チームメンバーを選択してビデオ会議

チームを指定して「メンバー」タグを開く>メンバーのサムネイルをクリック >「ビデオ」マークをクリックしてビデオ会議を開始

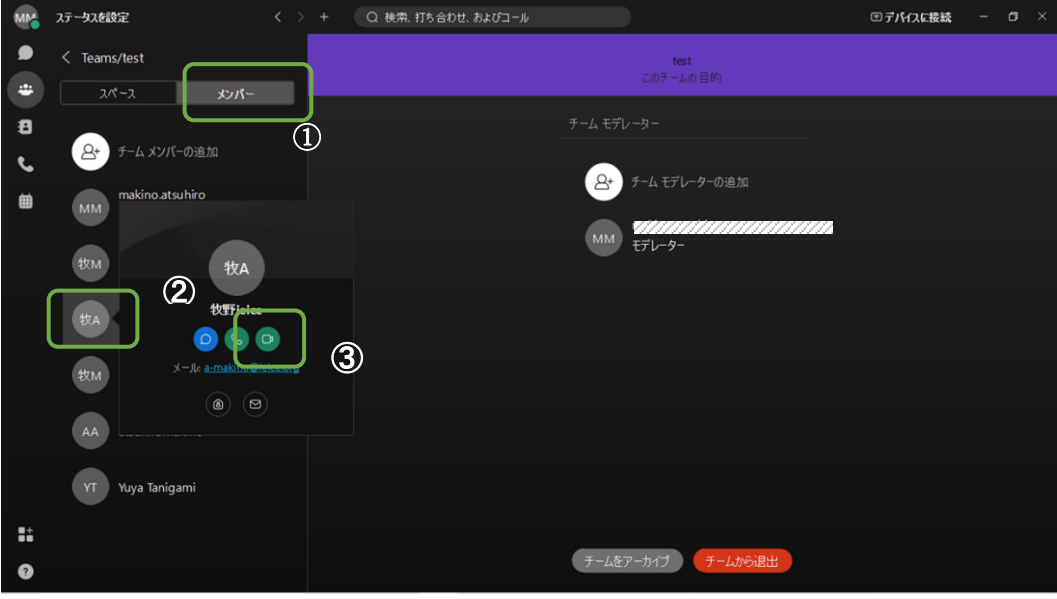

#### C) 連絡帳のメンバーを指定してビデオ会議

「連絡先」マークをクリック>グループを指定してメンバーをクリック >ビデオ」マークをクリックしてビデオ会議を開始

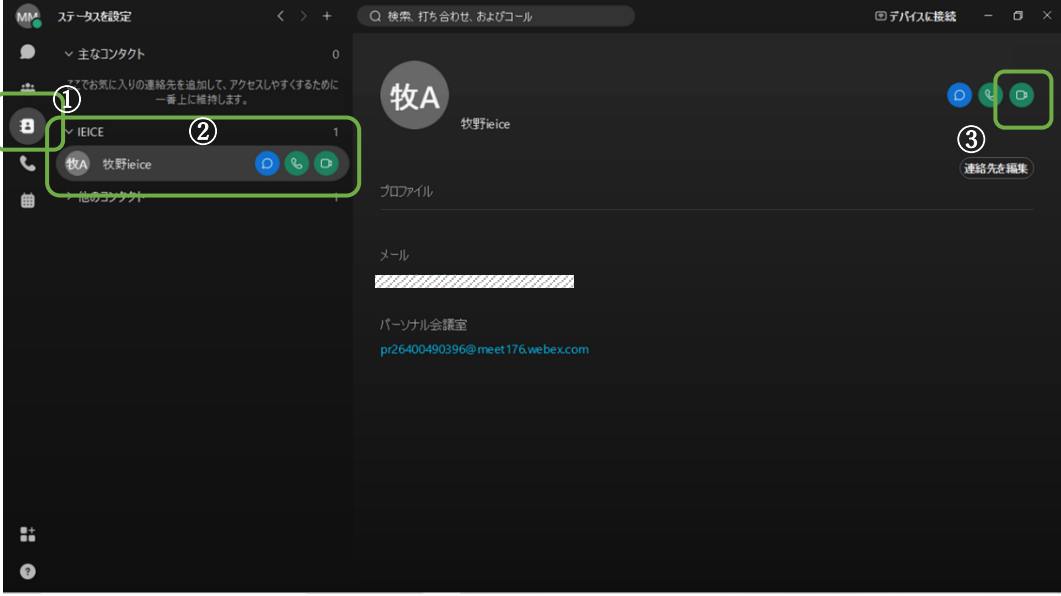

#### 付録 ビデオ会議品質を上げる

1.自分のサムネイル映像のバックに仮想背景を入れる

【ビデオ】をクリックし、次に [仮想背景の変更] を選択します。もしくは、【ビデオ】を クリックし、 [設定]> [仮想背景の変更] を選択します。選択を行い、[保存] をクリック します。

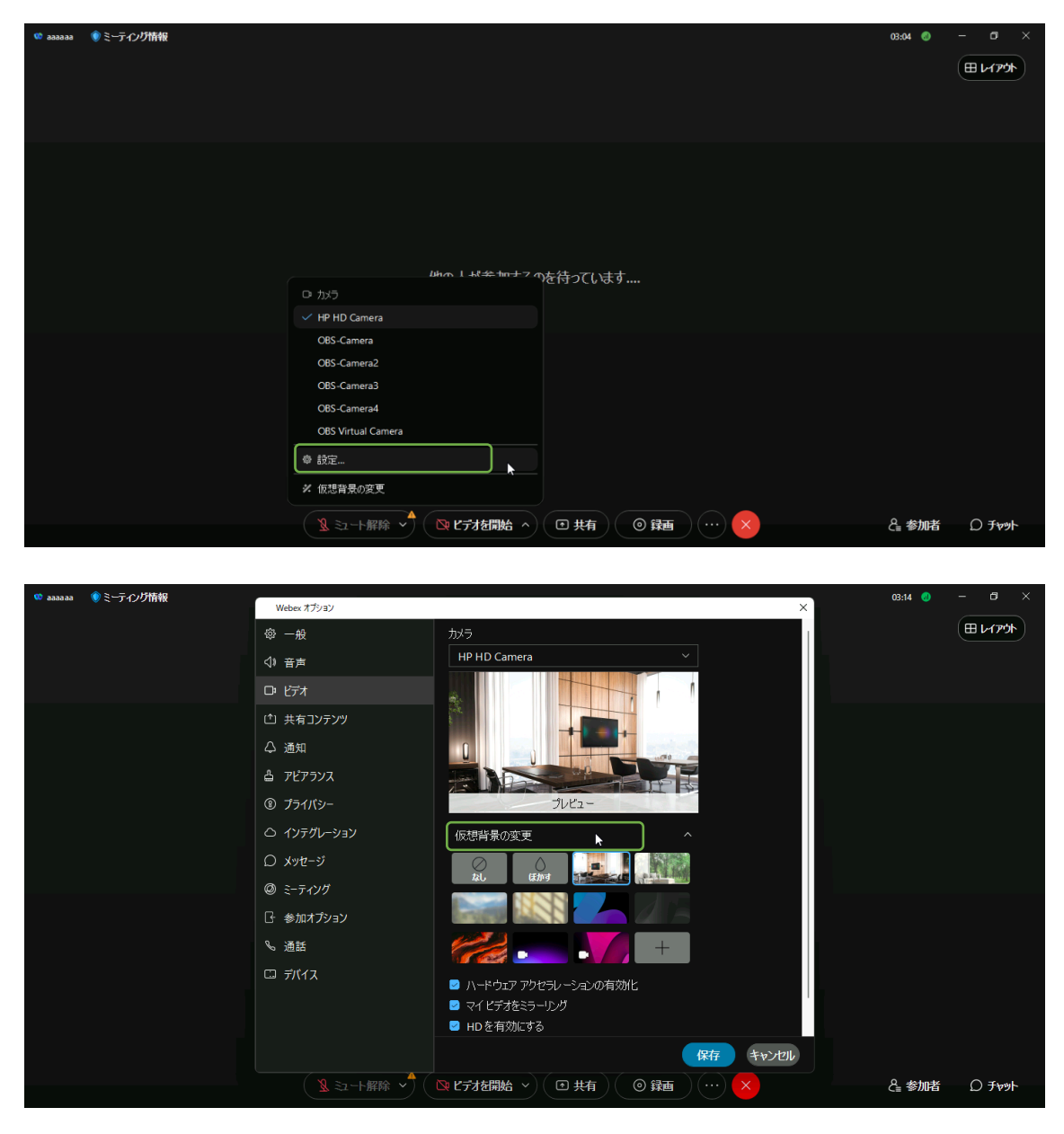

#### 2.動画コンテンツを滑らかに映す

画面共有の際、デフォルトではテキストと画像に対して最適化され、ドキュメントやスラ イドのような高解像度のコンテンツを提供します。 ただし、ビデオ、アニメーションな どのダイナミックアプリケーションのようなものを共有する際は、より高いフレームレー トを保証するために最適化する必要があります。そこで、コンテンツの自動最適化の設定 が必要になります。

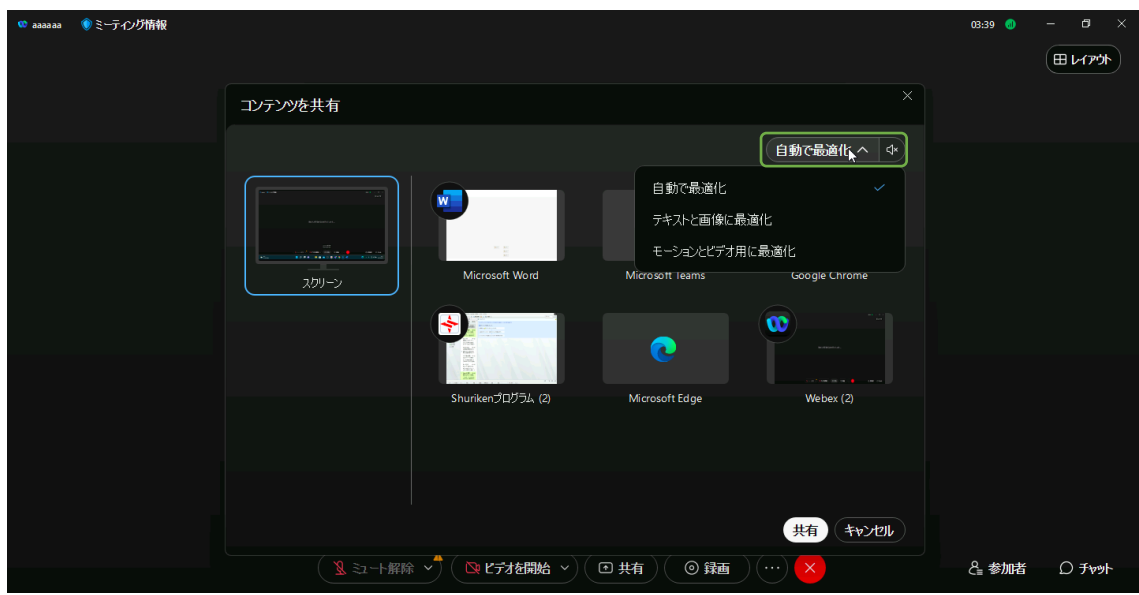

#### [共有] > [自動で最適化] を選択します。

※音声ありの動画を共有する際、[自動で最適化] の右横のスピーカーアイコンに×がつい ていると音声が流れません。スピーカーアイコンをクリックして×を解除してください。

#### 3.バックグラウンドノイズを除去する

キーボードでの入力音などのバックグラウンドノイズを除去します。

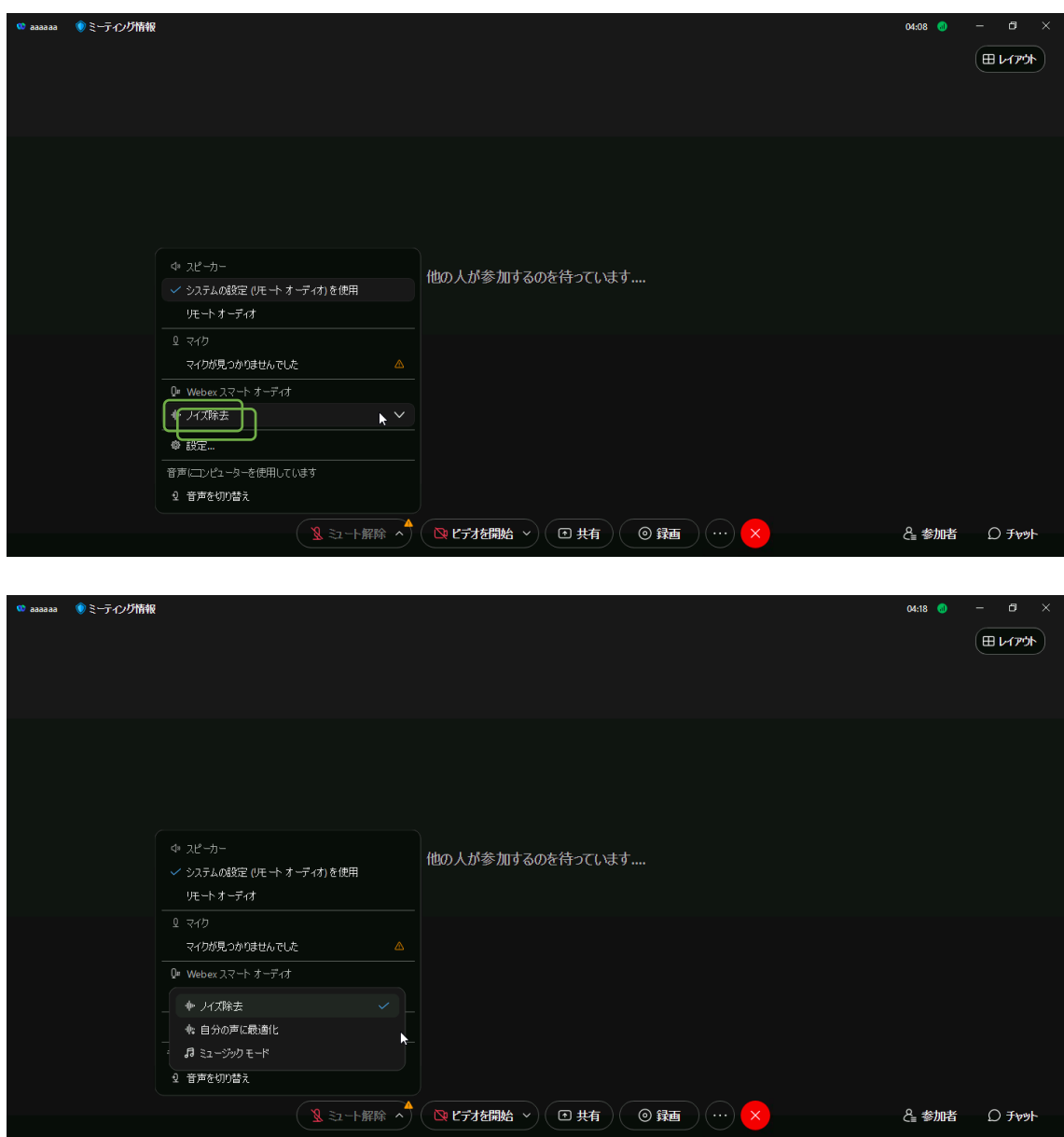

[音声オプション] ● Mute ∨ ↓ ☆ そクリックし、[Webex スマート音声] の下のドロップ ダウン矢印をクリックし、[ノイズ除去] を選択します。

## 付録 ビデオ会議"共有"の仕方

コンテンツを共有してビデオ会議を進める方法について説明します。 共有するコンテンツには2種類あります。

A) メッセージサービスで共有したコンテンツを共有する。

B) 自 PC に格納しているコンテンツを共有する。

- A) メッセージサービス画面のコンテンツタグを開きます。 >ビデオ会議画面で"共有"ボタンをクリックします。 >共有したいコンテンツを選択してクリックします。
	- >「スクリーン」を選択します。
	- > "共有"ボタンをクリックします。

参加者のビデオ会議画面にコンテンツが表示されます。

>共有を停止する場合は「停止」ボタンをクリックします。

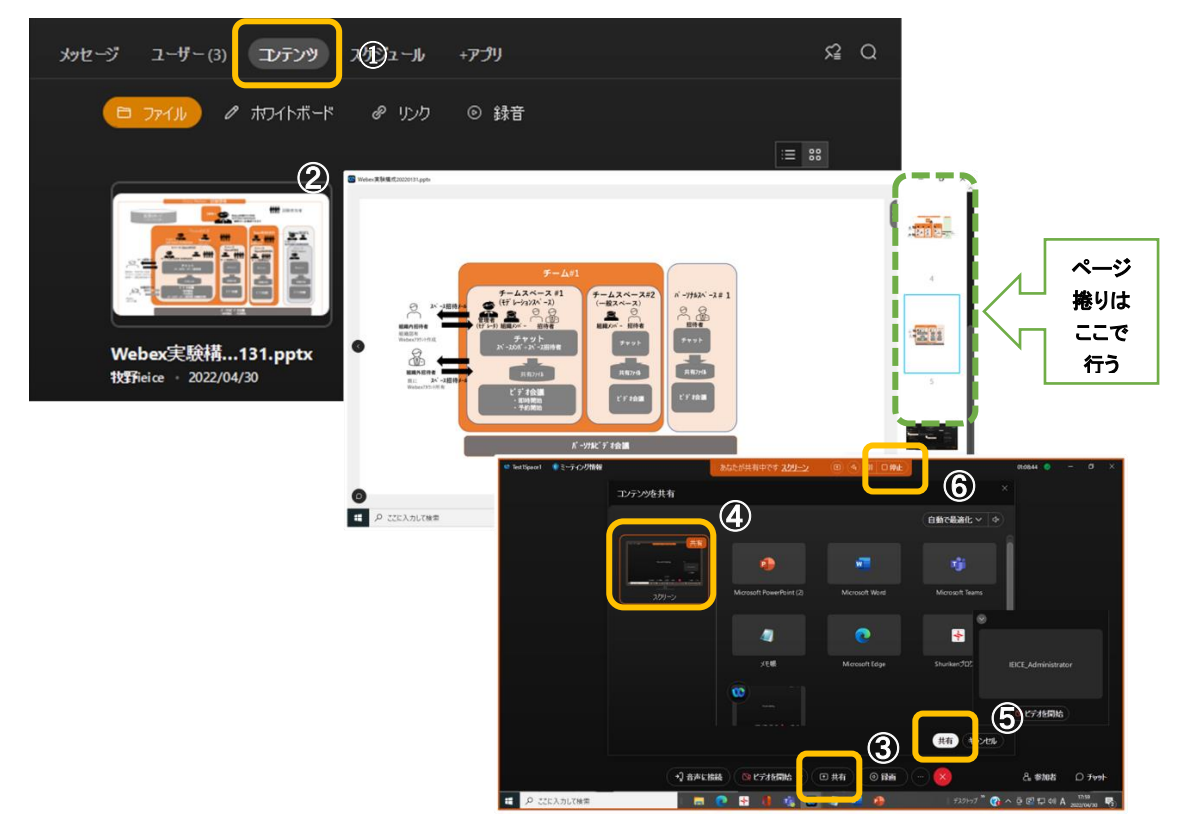

B) 自 PC に格納しているコンテンツを共有する。

コンテンツアプリケーションを起動します >ビデオ会議画面で"共有"ボタンをクリックします。 >アプリケーションを選択しクリックします > "共有"ボタンをクリックします。

参加者のビデオ会議画面にコンテンツが表示されます。 >共有を停止する場合は「停止」ボタンをクリックします。

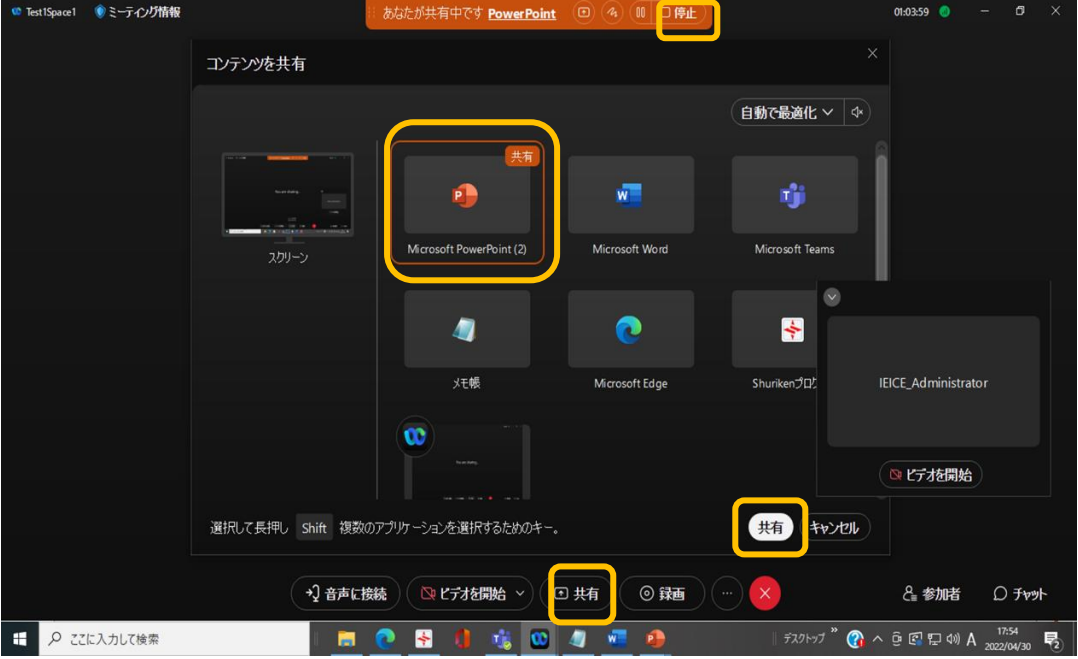

\*コンテンツのページ捲りはアプリケーション上で行います。

## 付録 アカウントを持たない人のミーティング招待・参加

Webex アカウントを持つメンバーを招集してミーティングを行う事が一般的ですが、アカ ウントを持たない人をミーティングに招待する事もできます。

スペースミーティング及びパーソナルミーティングにおける招待・参加方法を説明しま す。

### A)ミーティングスケジューリング時の招待

会議の主催者は Webex アカウントを持たないメンバー(ゲストメンバー)を招待する事 ができます。

以下スケジューリング時の主催者操作、会議開催時ゲストの操作について説明します。

#### a)ミーティング主催者

スケジュール画面を開きます。(8.2 項)この時「招待ユーザ」にはスペースメンバーが 参加者として登録されています。(パーソナルミーティングは主催者のみ)

ゲストを追加するには

ゲストメンバーのメールアドレスを追加>[スケジュール]をクリック

>ゲストメンバーとスペースメンバーに会議の招待メールが発出されます。

\*ゲストが会議に参加すると[XXがロビーで待機]のメッセージが出ますので「追加」を クリックして承認します。

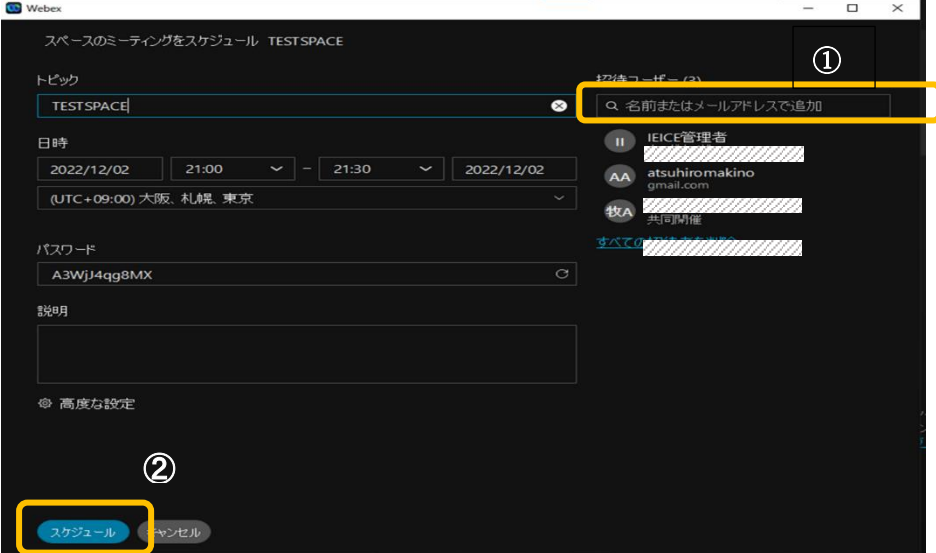

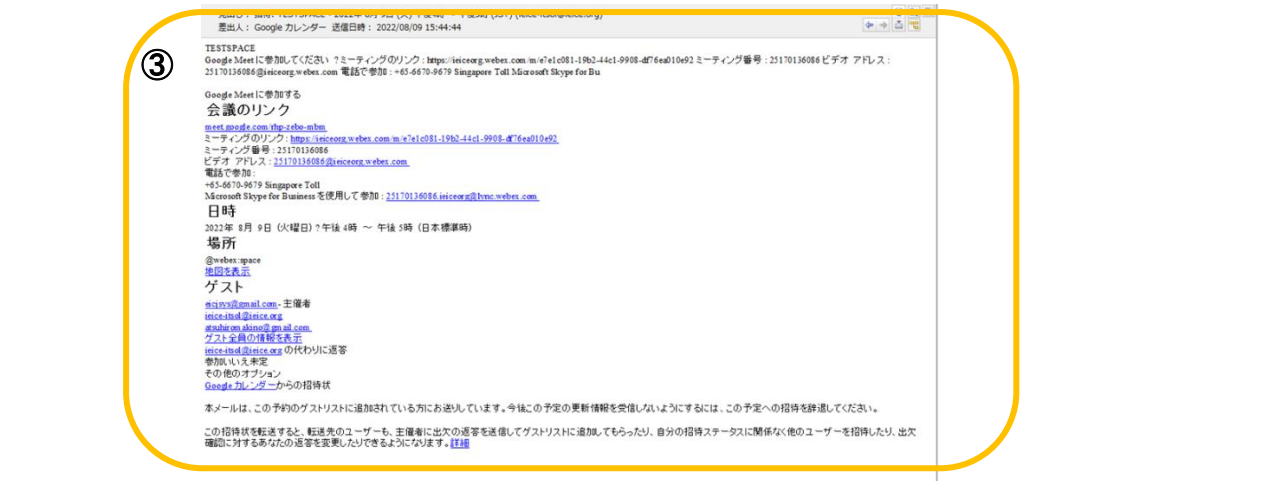

#### b) 参加者 (アカウント持たない)

Webex アプリ利用する方法とブラウザを利用する方法があります。

ここでは、Webex アプリ利用する場合について説明します。

「ミーティング のリンク URL」をクリック>

Webex 起動画面が現れますので「webex を開く」をクリック>

[ミーティングに参加画面]が開くので名前(表示名)とメールアドレスを記載して

「ゲストとして参加」をクリック

\*ブラウザを利用する場合は Webex 起動画面画面で「キャンセル」クリックして

「ブラウザから参加してください」をクリックします。

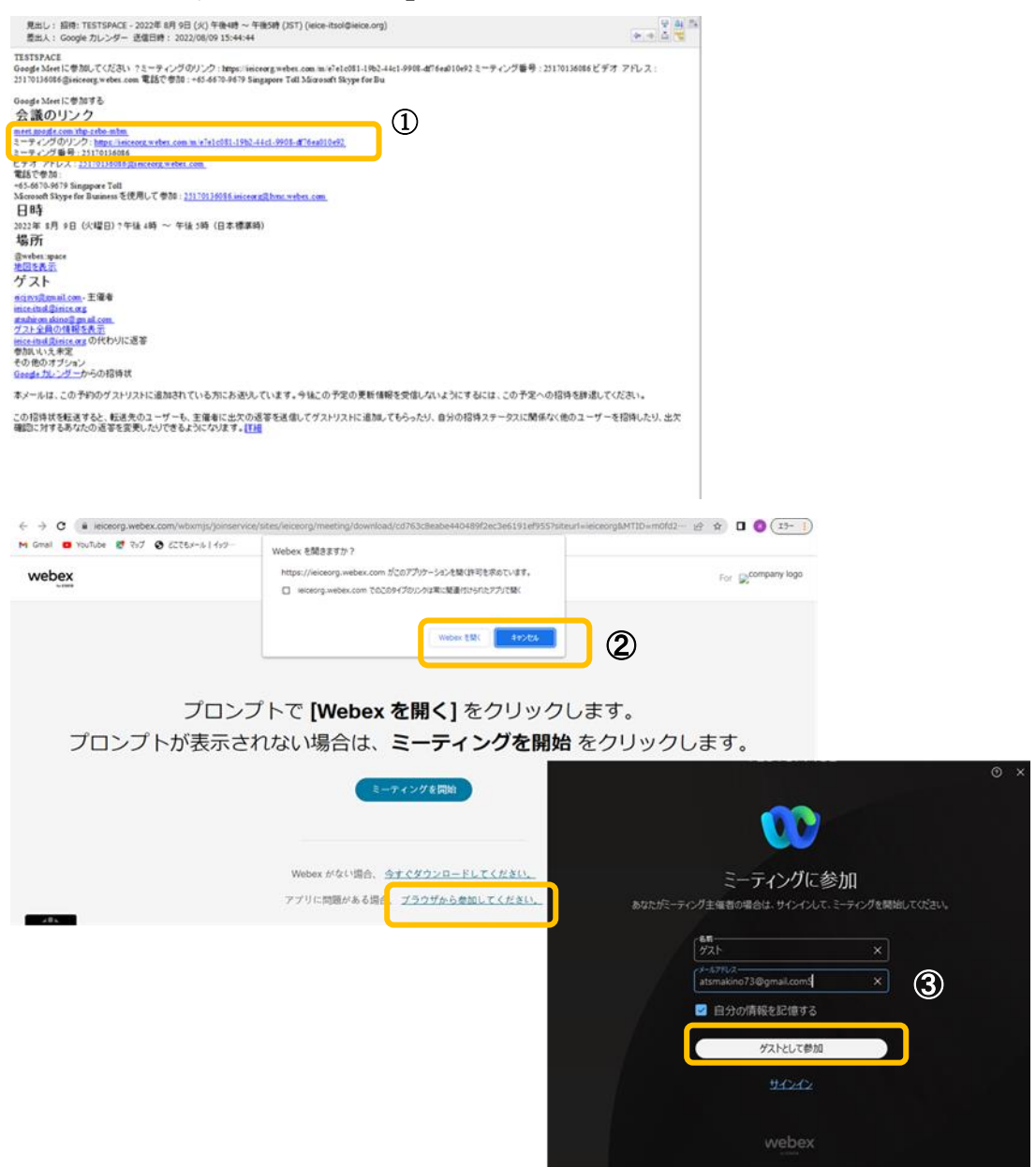

主催者のミーティング参加の許諾が行われるとミーティングに参加できます。

## B)ミーティング開催中の招待

## 1. ミーティング主催者

[ミーティング情報]をクリック>[招待及び督促]をクリック>

>招待者メーバドレスを投入>[送信]をクリック

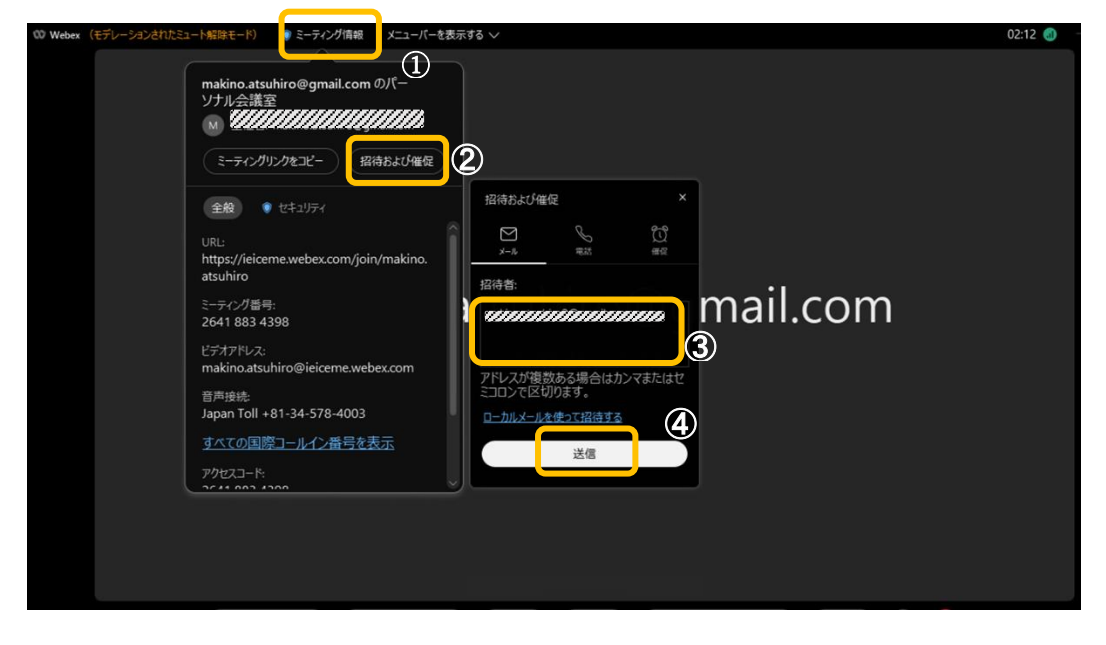

## 2. 参加者 (アカウント持たない)

「ミーティングに参加する」をクリック> "Webex アプリ"を利用する場合は[Webex を開く]をクリック "ブラウザ"を利用する場合は[ブラウザから参加します]をクリック

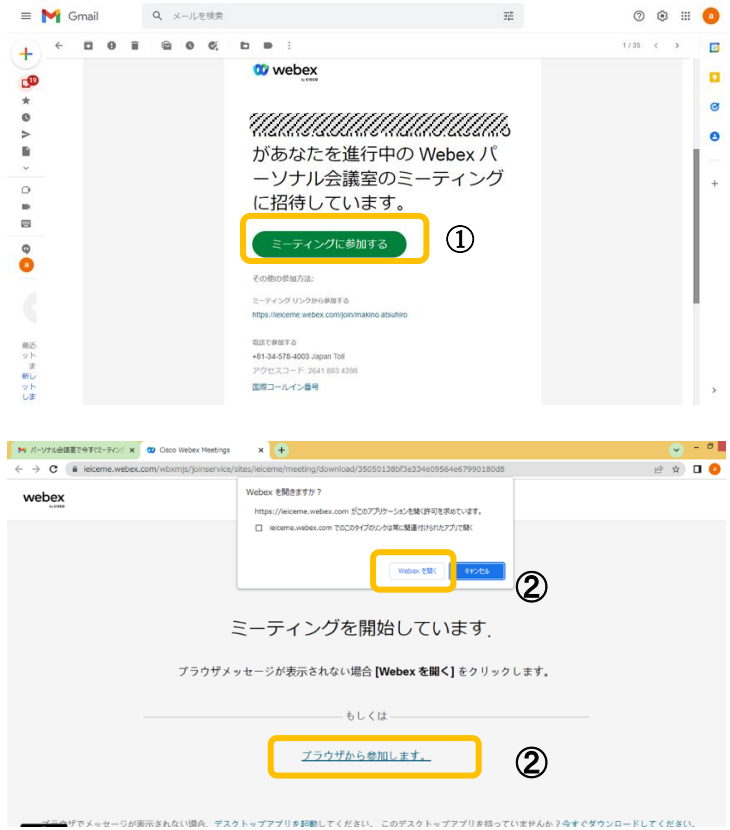

## b-1) Webex アプリを利用する

ミーティング表示する名前を設定>[ゲスとして参加]をクリック Webex 画面が開きます。

主催者のミーティング参加の許諾が行われるとミーティングに参加できます。

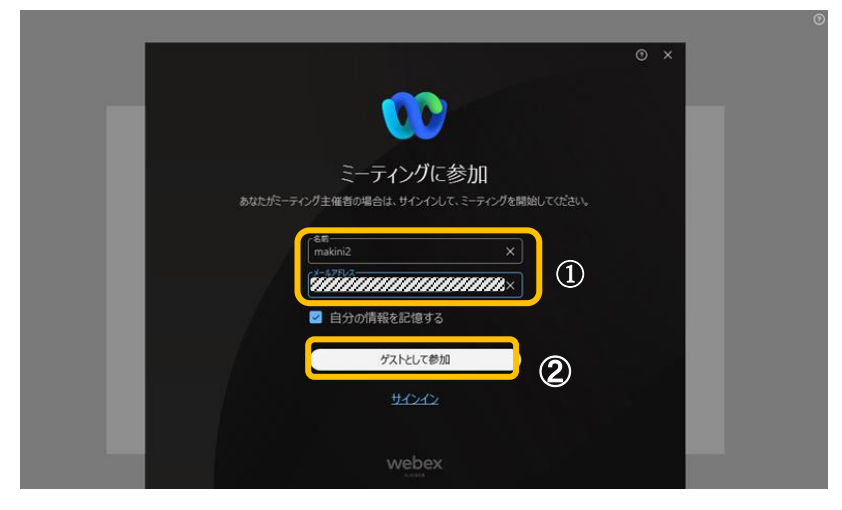

#### b-2) Webex ブラウザを利用する

ミーティング表示する名前を設定>セキュリティ用文字を投入>[次へ]をクリック Webex 画面が開きます。

主催者のミーティング参加の許諾が行われるとミーティングに参加できます。

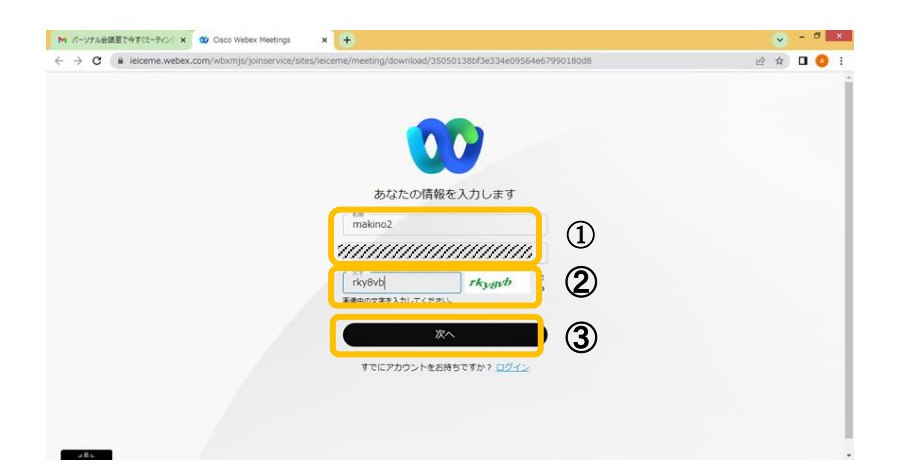

## 付録 会議専用アカウントを用いて最大24 時間会議開催

#### A)会議開催用アカウント

組織で用意する下記3つのアカウントのいずれかを利用して会議を開催します。

 [ieice-m1@ieice.org](mailto:ieice-m1@ieice.org) (pw:EIC-ml01) イーアイシー-エムエルゼロイチ [ieice-m2@ieice.org](mailto:ieice-m2@ieice.org) (pw: EIC-ml02)  $\angle$   $\angle$   $\rightarrow$   $\angle$   $\rightarrow$   $\angle$   $\rightarrow$   $\angle$   $\angle$   $\rightarrow$   $\angle$   $\rightarrow$   $\angle$   $\rightarrow$   $\angle$   $\rightarrow$   $\angle$   $\rightarrow$   $\angle$   $\rightarrow$   $\angle$   $\rightarrow$   $\angle$   $\rightarrow$   $\angle$   $\rightarrow$   $\angle$   $\rightarrow$   $\angle$   $\rightarrow$   $\angle$   $\rightarrow$   $\angle$   $\rightarrow$   $\angle$   $\rightarrow$   $\angle$   $\$ [ieice-m3@ieice.org](mailto:ieice-m3@ieice.org) (pw: EIC-ml03)  $\angle(-74)$ 

#### B)開催方法

#### 2つの方法があります。

#### 方法1 チームスペースで会議専用アカウントでビデオ会議を開催する 最大 400 名

方法2 会議専用アカウントのパーソナル会議室を開催する 最大 1000名 (従来の WebexMeeting に相当)

#### C)方法1手順

STEP1:会議開催者は利用可能な「ビデオ会議用アカウント(メールアドレス)」を選択します。

● 「ビデオ会議用アカウント(メールアドレス)」で Webex 画面を開き、画面左のミーティングボタンを クリックすると[Meetings]画面が開きます。

当該アカウントの会議予約状況を確認する事ができます。

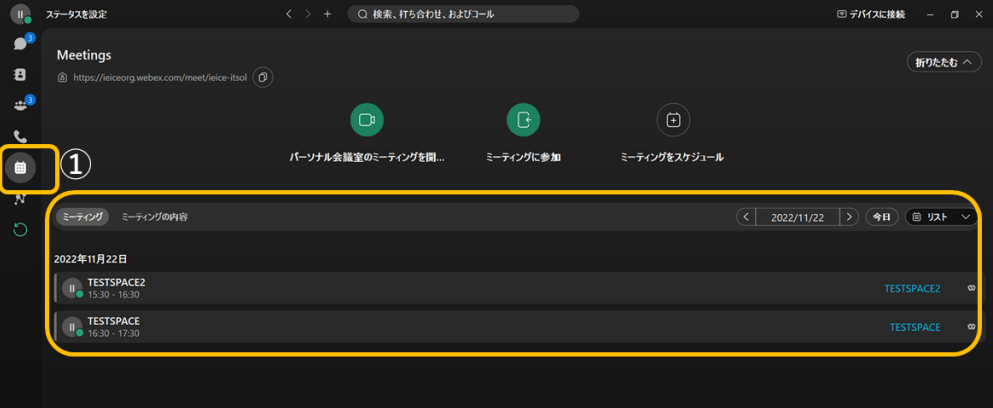

STEP2: 会議開催者は、選択した「ビデオ会議用アカウント (メールアドレス) | を会議を開催するス ペースに参加させます。

STEP3: 会議開催者は「ビデオ会議用アカウント (メールアドレス)」で会議をスケジュールします。

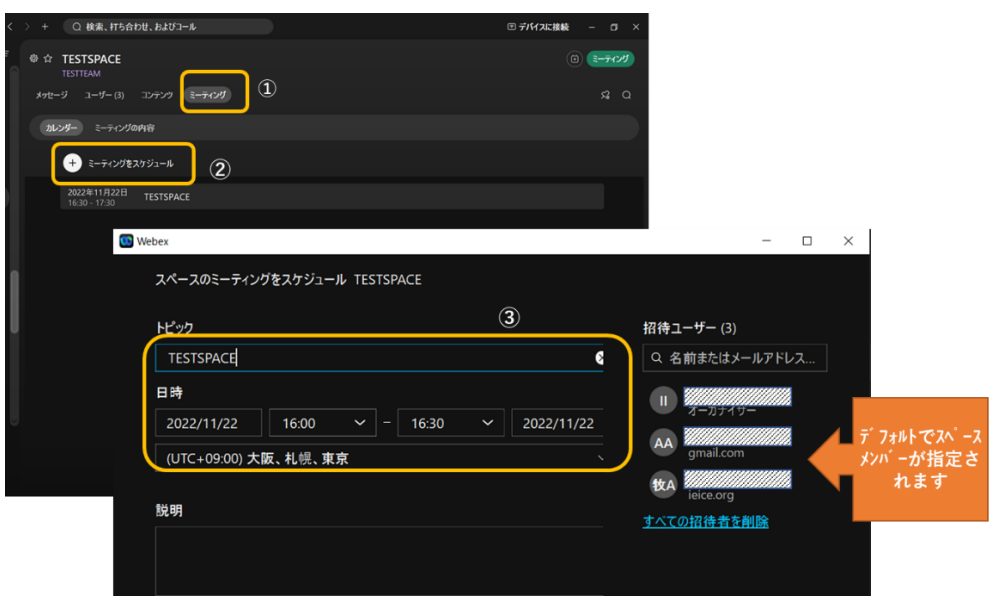

- 会議開催メールがスペース参加者に届きます。(会議開催者も個人のアカウントで スペースに参加ください)
- スケジュールした会議の変更/取り消しを行う事が出来ます。

対象会議を選択して左クリック。「ミーティング更新画面」が開きます>

会議項目を変更します>更新ボタンをクリックします。

会議をキャンセルする時は「ミーティングを削除」ボタンをクリックします。

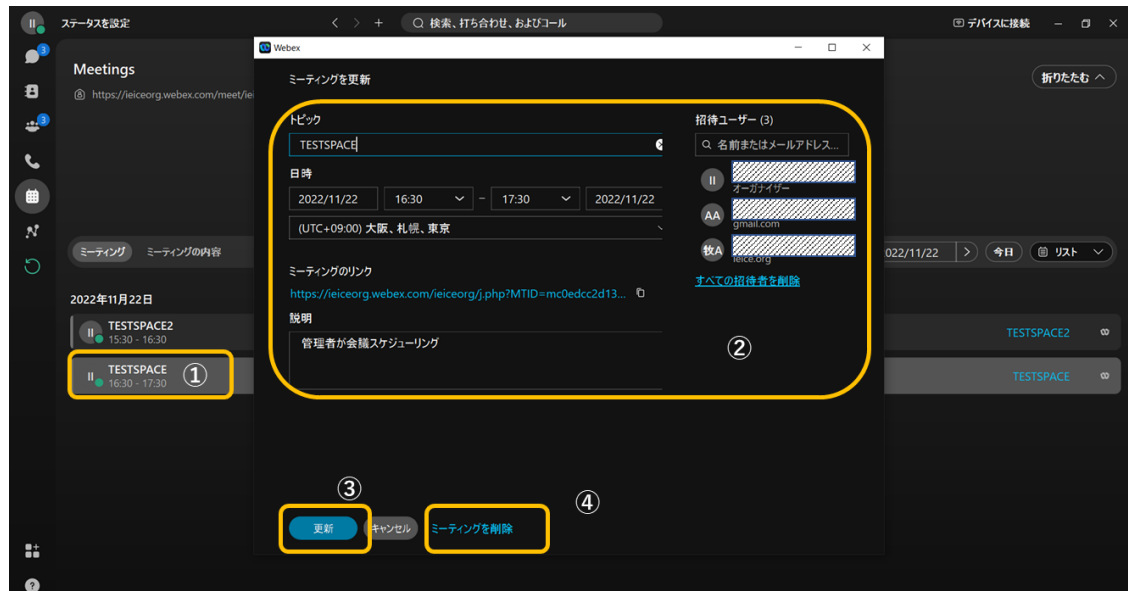

STEP4 : 会議開催者は会議時刻に「ビデオ会議用アカウント(メールアドレス)」で会議を開始しま す。

● 会議時刻が近づくとスペース参加者にポップアップメッセージが表示されます。 STEP5 :会議終了したら会議開催スペースから「ビデオ会議用アカウント (メールアドレス) | を退出 させます。

## D)方法2手順

STEP1: 会議開催者は利用可能な「ビデオ会議用アカウント (メールアドレス)」を選択します。

● 「ビデオ会議用アカウント(メールアドレス)」で Webex 画面を開き、画面左のミーティングボタンを クリックすると[Meetings]画面が開きます。

当該アカウントの会議予約状況を確認する事ができます。

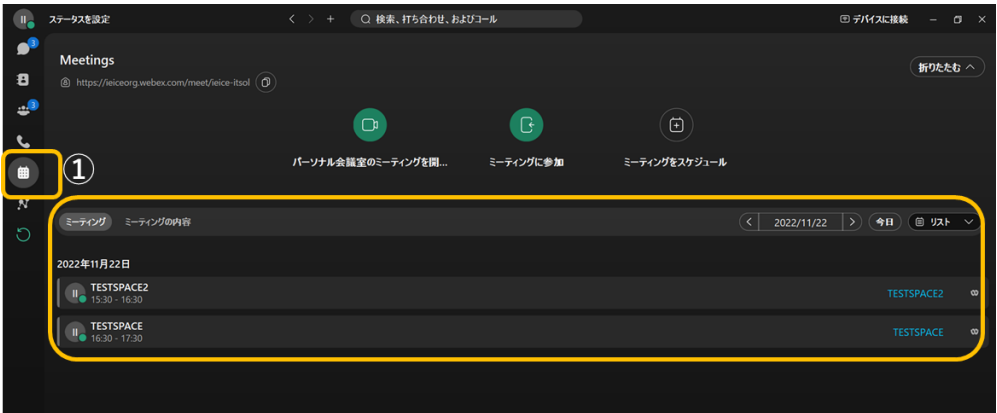

STEP2: 会議開催者は、利用可能な「ビデオ会議用アカウント (メールアドレス) | で会議をスケジュ ーリングします。

「ミーティング」ボタンをクリック>「ミーティングをスケジュール」をクリック

 >開催日時を設定>招待者を登録>招待者を確認>「スケジュール」をクリック 招待メール➊が招待者に届きます。(上記以外の招待の仕方は補足参照) \*会議室 URL を固定し運用する場合は「ミーティングリンク」を[マイパーソナル会議室リンクを使用]を選択 開始時間が近づくと参加勧誘ポップアップメッセージが表示されます。

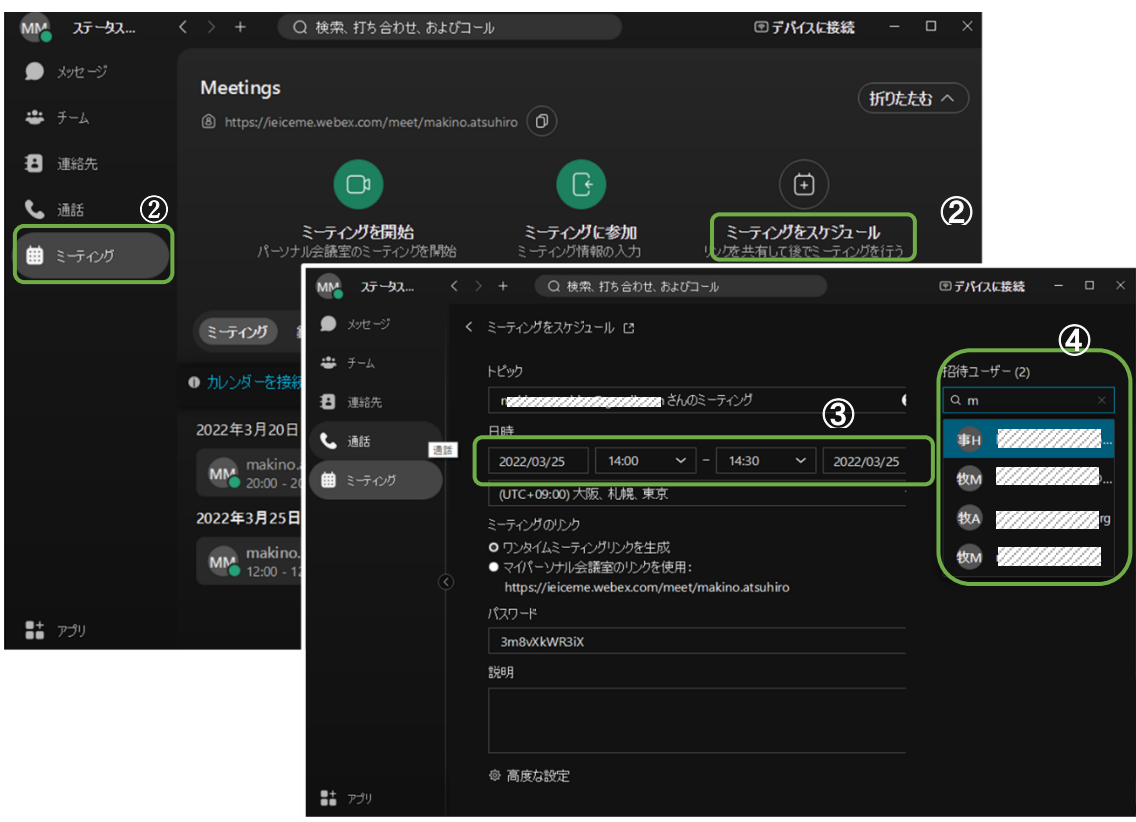

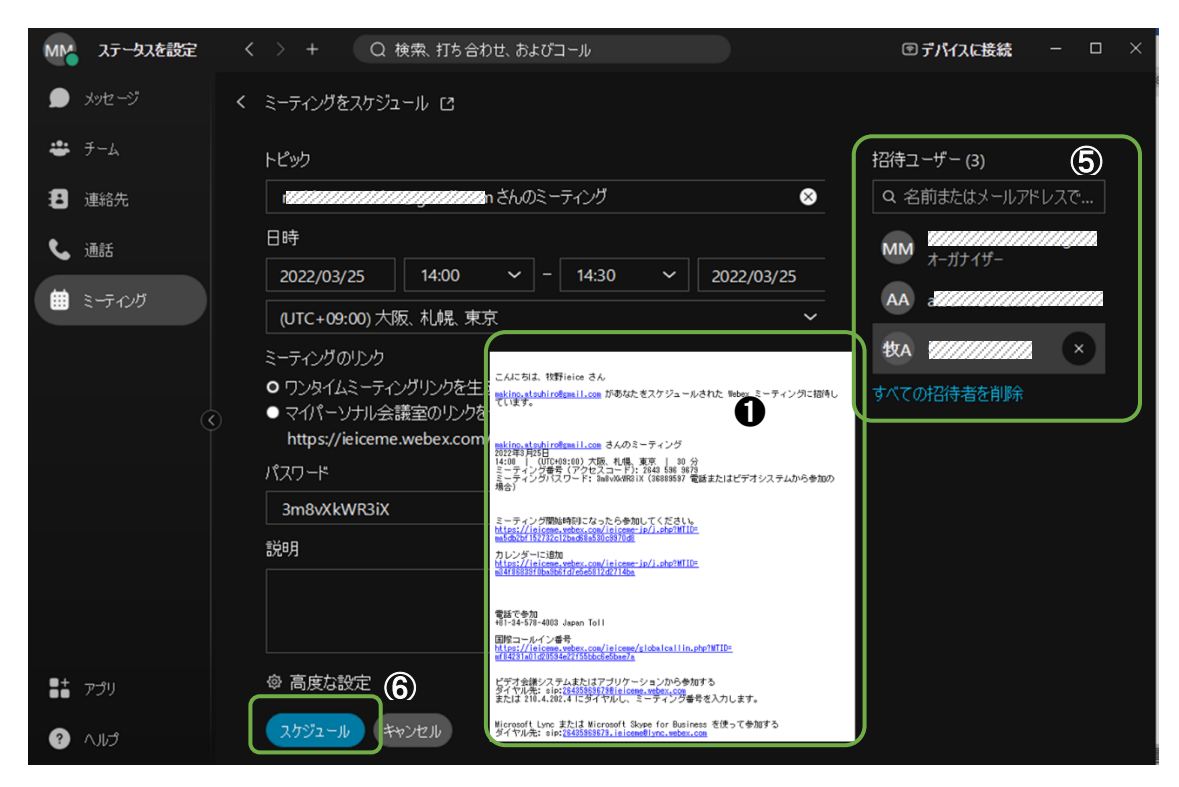

スケジュールされた会議は予定表に表示されます。

● 予定を変更或いは削除したい場合

予定を指定してクリック>会議の日時変更>

「変更」/「ミーティング削除」をクリック>変更通知/中止メールが送信されます。

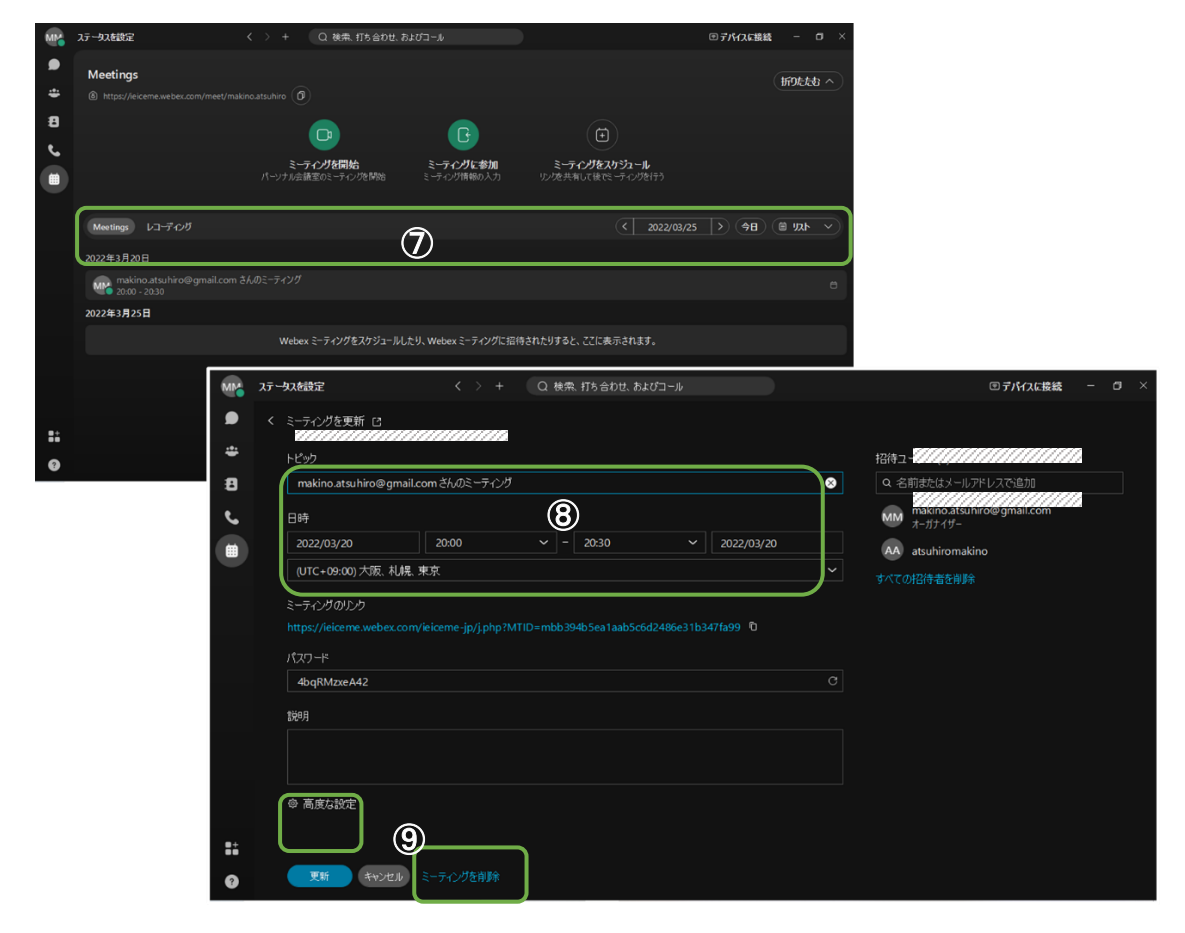

STEP3 : 会議開催者は会議時刻に「ビデオ会議用アカウント (メールアドレス)」で会議を開始しま す。

#### 補足 招待の仕方

基本的には④に招待ユーザを登録して招待します。

運用の方法として、幹事が会議室情報(URL など)を取得して、グループメールなどで 招待者に会議情報を通知する方法があります。

会議情報の取得の方法には2つあります。

## 方法1:幹事が➊の招待メールを受信し、当該メールを招待者に再送信する。

④に幹事のメールアドレスを設定して⑥スケジュールボタンを押す。

招待メールが幹事に届くので、招待者に再送信する。

#### 方法2:スケジュール画面から会議情報を取得して招待者に取得した情報を送信する。

 ④には何も設定せずに⑥スケジュールボタンを押す。スケジュールされた⑦予定を 左クリックして⑧会議情報を取得し招待者に送信する。

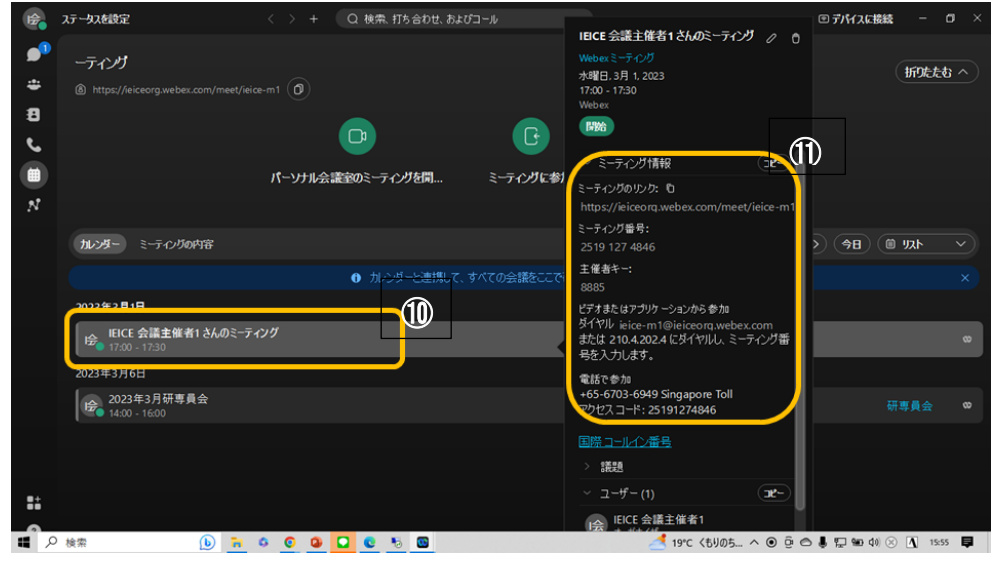

## 付録 OutLook カレンダ ーでスペ ースミーティング スケージ ューリング する

スケジューリング方法はWebex スケジューラを利用する方法と、OutLook カレ ンダーを利用する方法がありますが、ここでは OutLook カレンダーを利用する 方法を説明します。

- この方法を利用するには Office365 接続可能である事が必要です。
- 環境を確認します。「設定」をクリック>「ミーティング」タグを選択>

「Microsoft Outlook」にチェックされている事を確認する。>Outlook カレンダーを接 続する

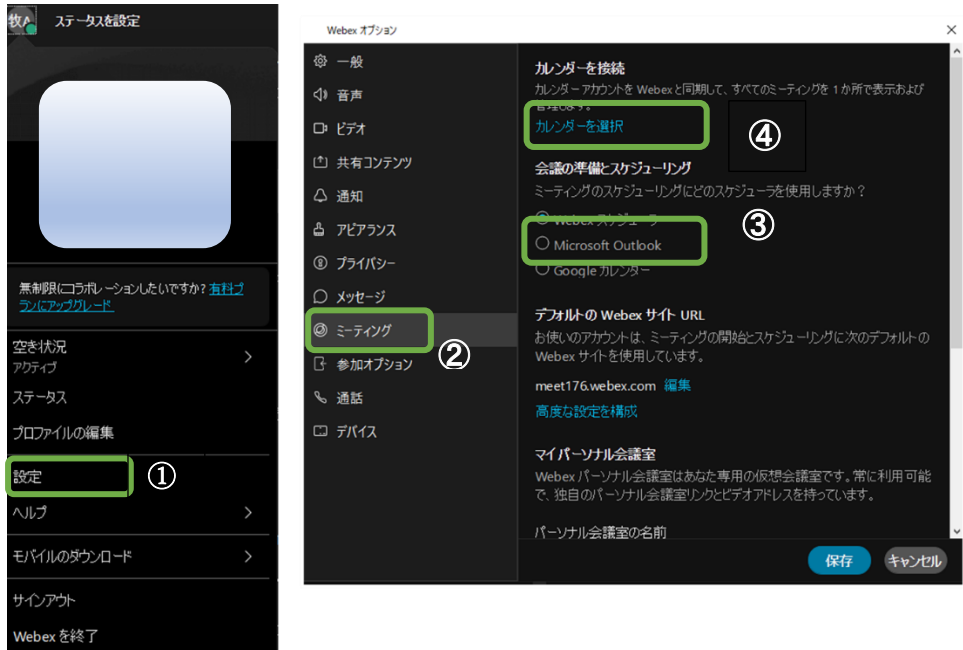

● スケジュールタグを開き「+ミーティングをスケジュール」をクリック> 「開く」をクリックするとスペースメンバーを宛先に招待メールが生成されます\*1> スケジュール日程を指定します>「送信」をクリックすると招待メールが送信される とともに、スケジュール表に登録されます。 \*1

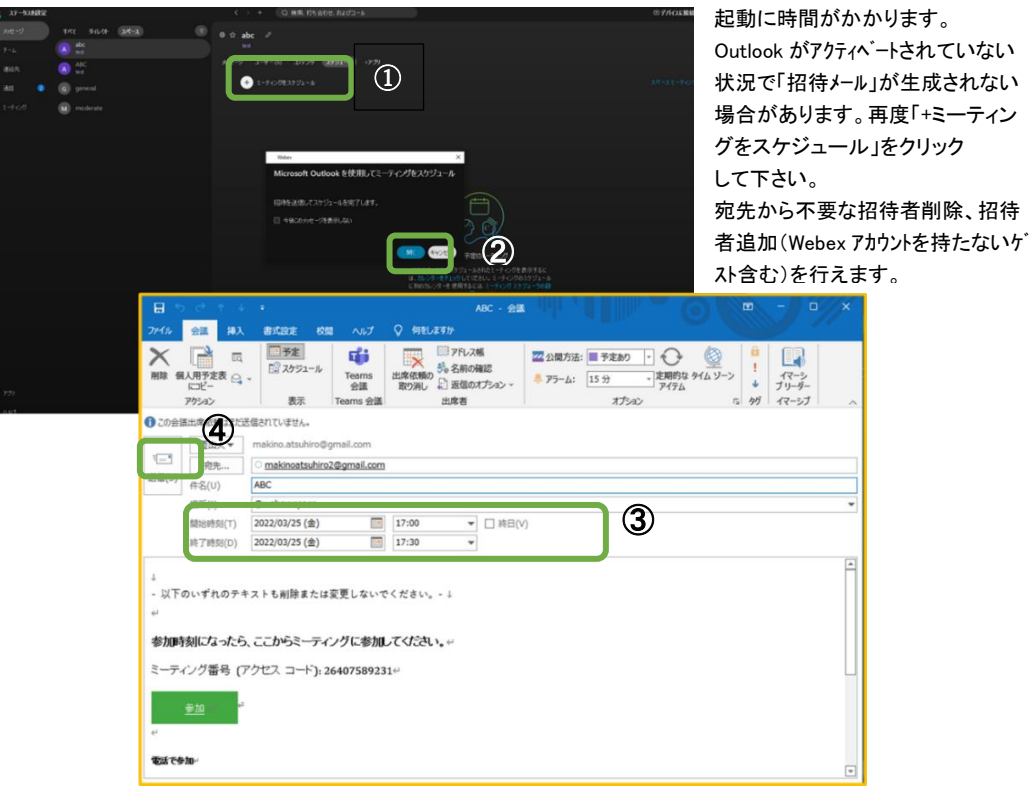

● 「カレンダーをチェック」をクリックしてスケジュールを確認できます。 予定を指定してスケジュールをキャンセルすると、中止メールが送信されます。

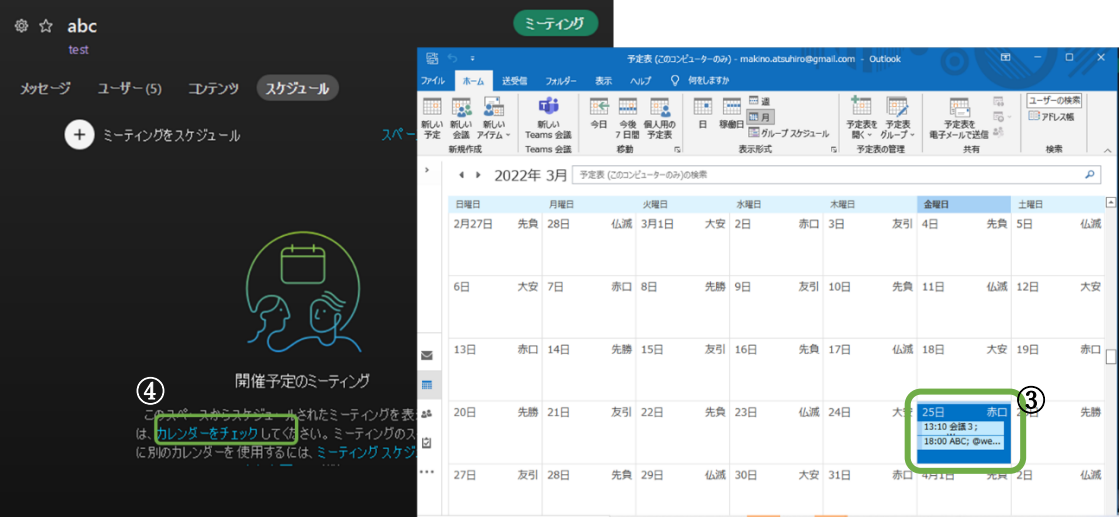

#### D) パーソナル会議室のミーティングをスケジューリング

「ミーティング」ボタンをクリック>「ミーティングをスケジュール」をクリック >開催日時を設定>招待者を登録>招待者を確認>「スケジュール」をクリック

招待メール➊が招待者に届きます。

開始時間が近づくと参加勧誘ポップアップメッセージが表示されます。

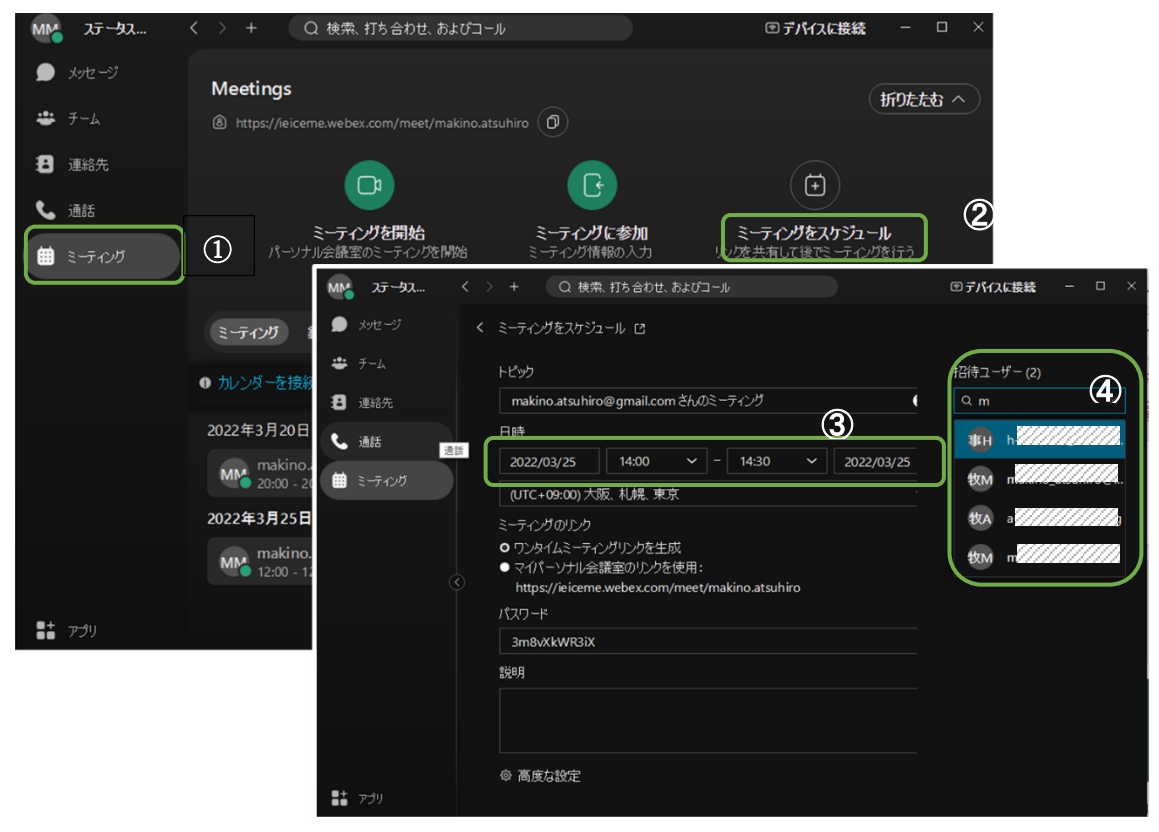

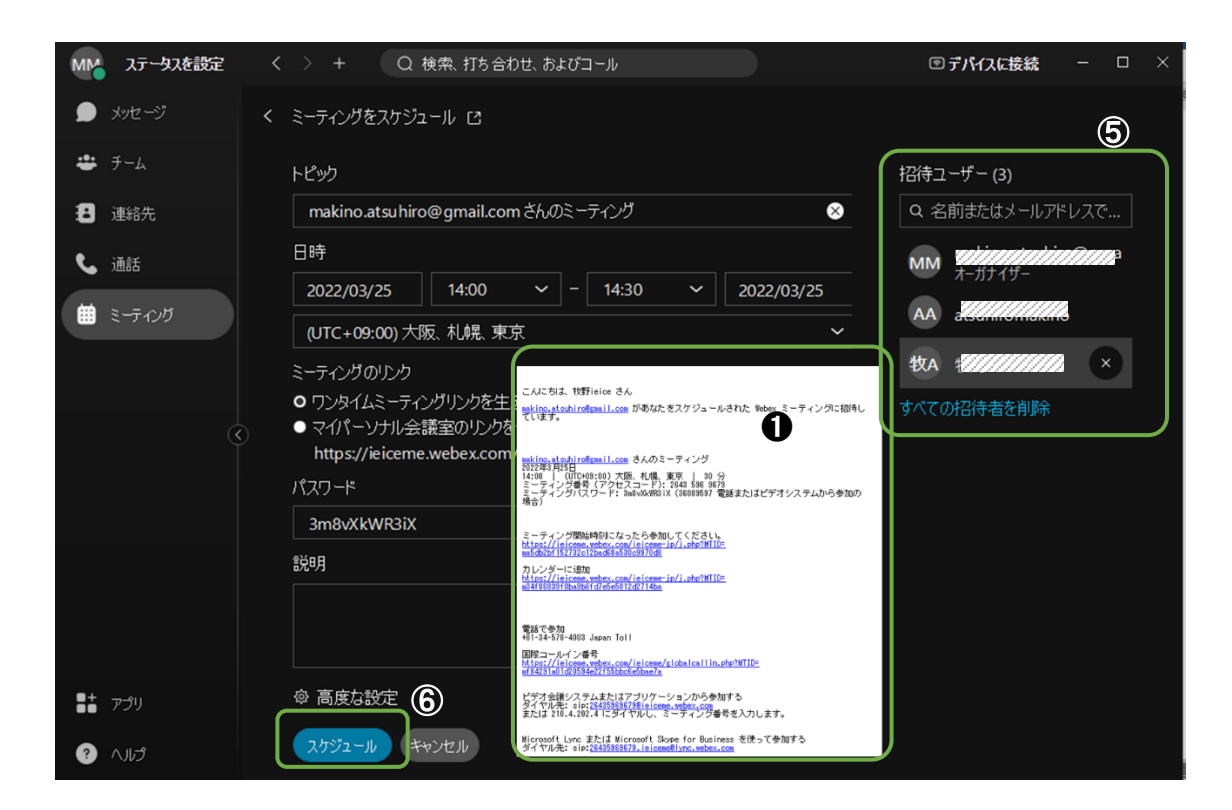

スケジュールされた会議は予定表に表示されます。

●スケジュールした内容を変更或いは削除したい場合

予定を指定してクリック>会議の日時変更>

「変更」/「ミーティング削除」をクリック>変更通知/中止メールが送信されます。

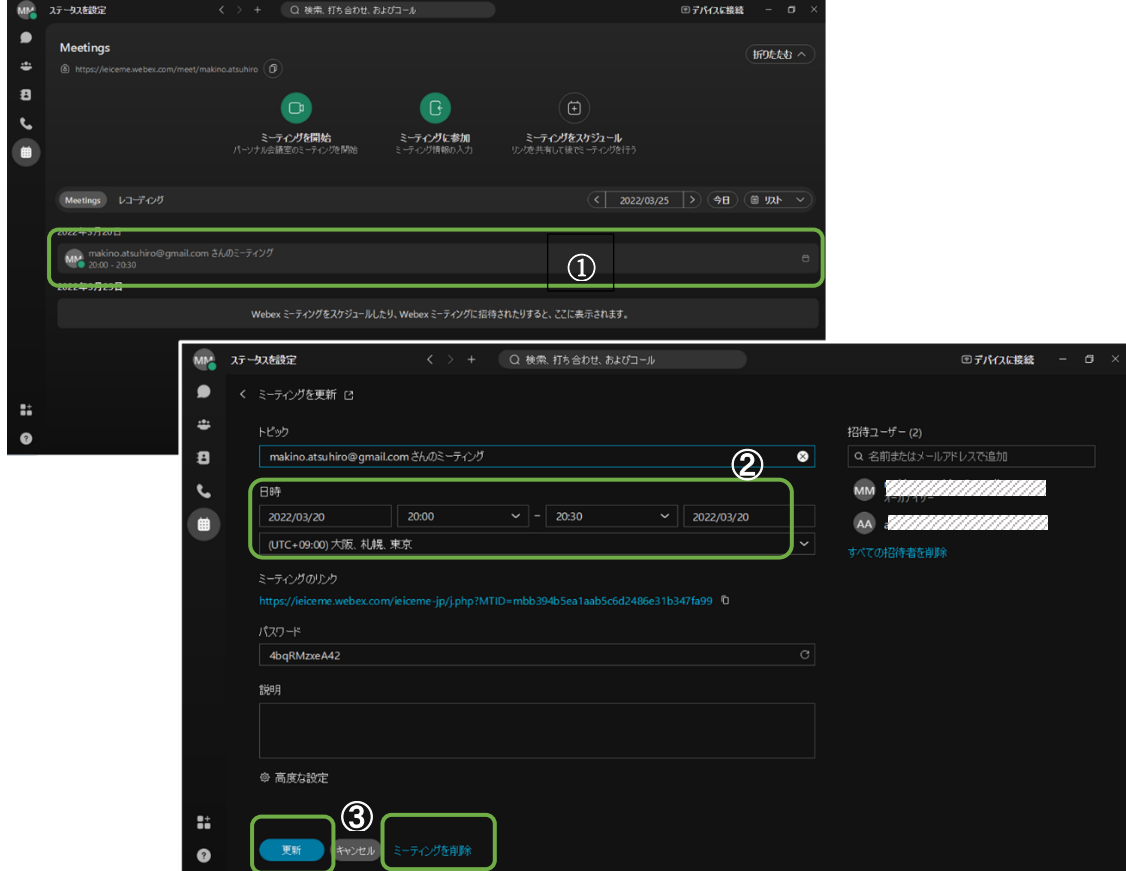

## 付録 アカウントの所属組織、スペースの所属組織を確認する

A) スペースの所属組織を確認する

スペース画面を開き[歯車マーク]をクリック>[スペースのポリシー]を選択 >スペースポリシー画面でスペースの所属組織を確認する

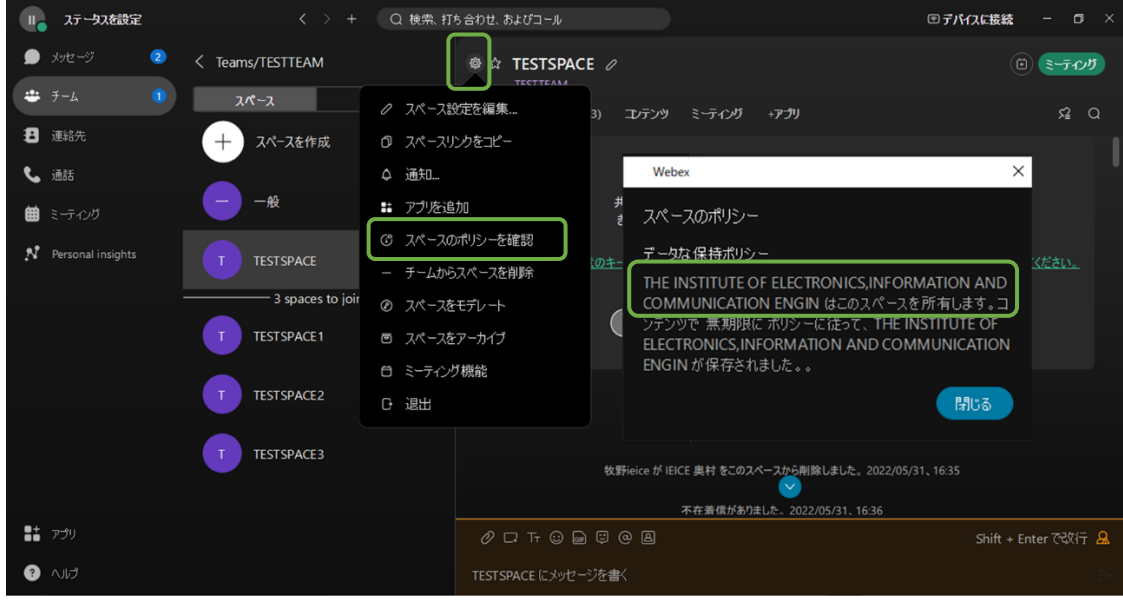

B) アカウントの所属組織を確認する

確認したいアカウントで Webex を開き[ミーティング]ボタンをクリック> 表示される url から所属する組織を確認する。(この例では ieice-itsol 組織)

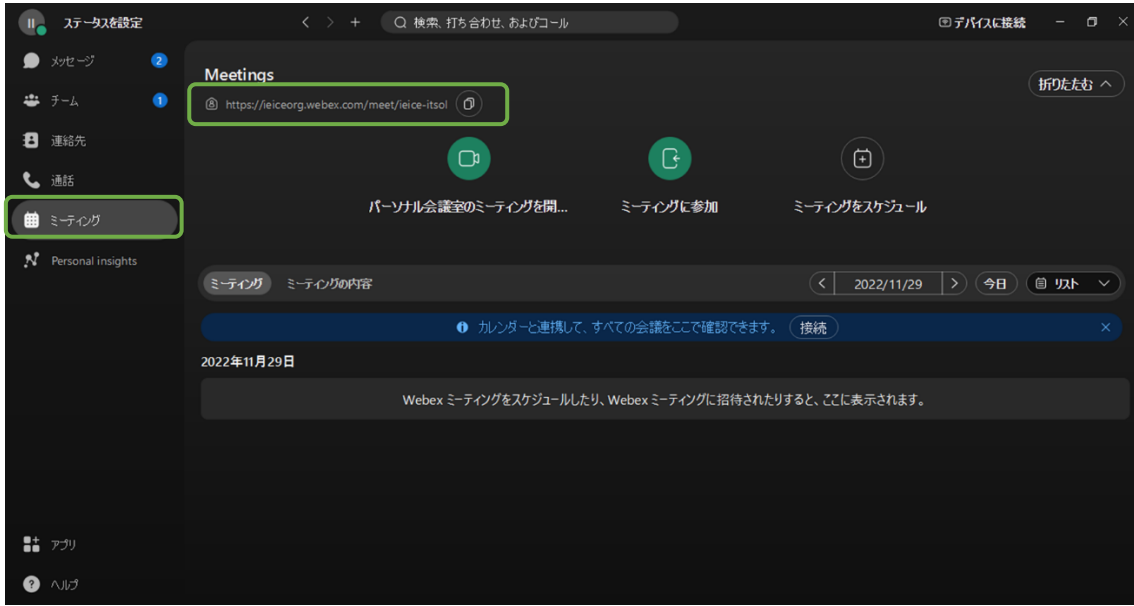

#### 付録 WebexMeeting サービスのアカウントを利用

WebexMeeting サービスは、WebexAPP サービスに統合されつつあります。 WebexMeeting サービスアカウントを持つメンバーは、下記アプリケーションをダウンロ

ードする事で、同じアカウントで WebexAPP サービスを利用できます。

<https://www.webex.com/ja/downloads.html>

- 注意) 現在、WebexMeeting サービスアカウントを用いたブラウザからの WebexAPP サー ビスはで利用きません。アプリケーションをダウンロードして利用ください。
- 補足1:既に WebexMeetings でスケジュールした会議は移行した WebexAPP に継承され ます。
- 補足2:WebexMeetings で新たな会議を開催する時、WebexAPP に移行したメンバーを 招待する事ができます。
- 補足3:WebexAPP に移行した WebexMeetings アカウントメンバーをスペースに参加さ せ、WebexAPP スペース会議を開催する事がます。